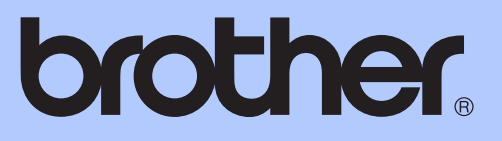

# GUÍA AVANZADA DEL USUARIO

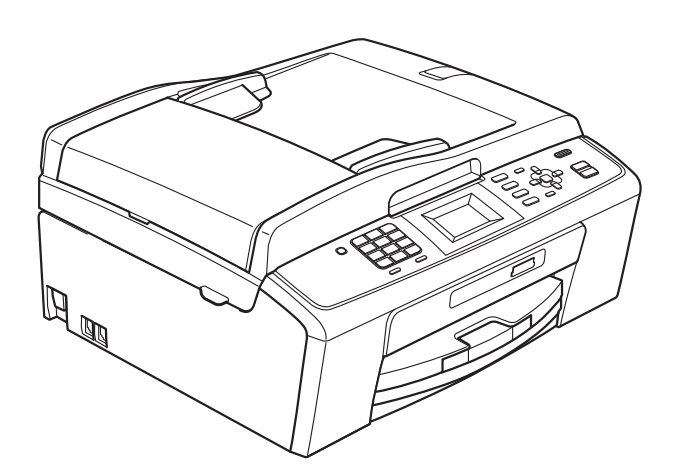

MFC-J220 MFC-J265W MFC-J410 MFC-J415W

Versión 0

# **Guías del usuario y dónde encontrarlas**

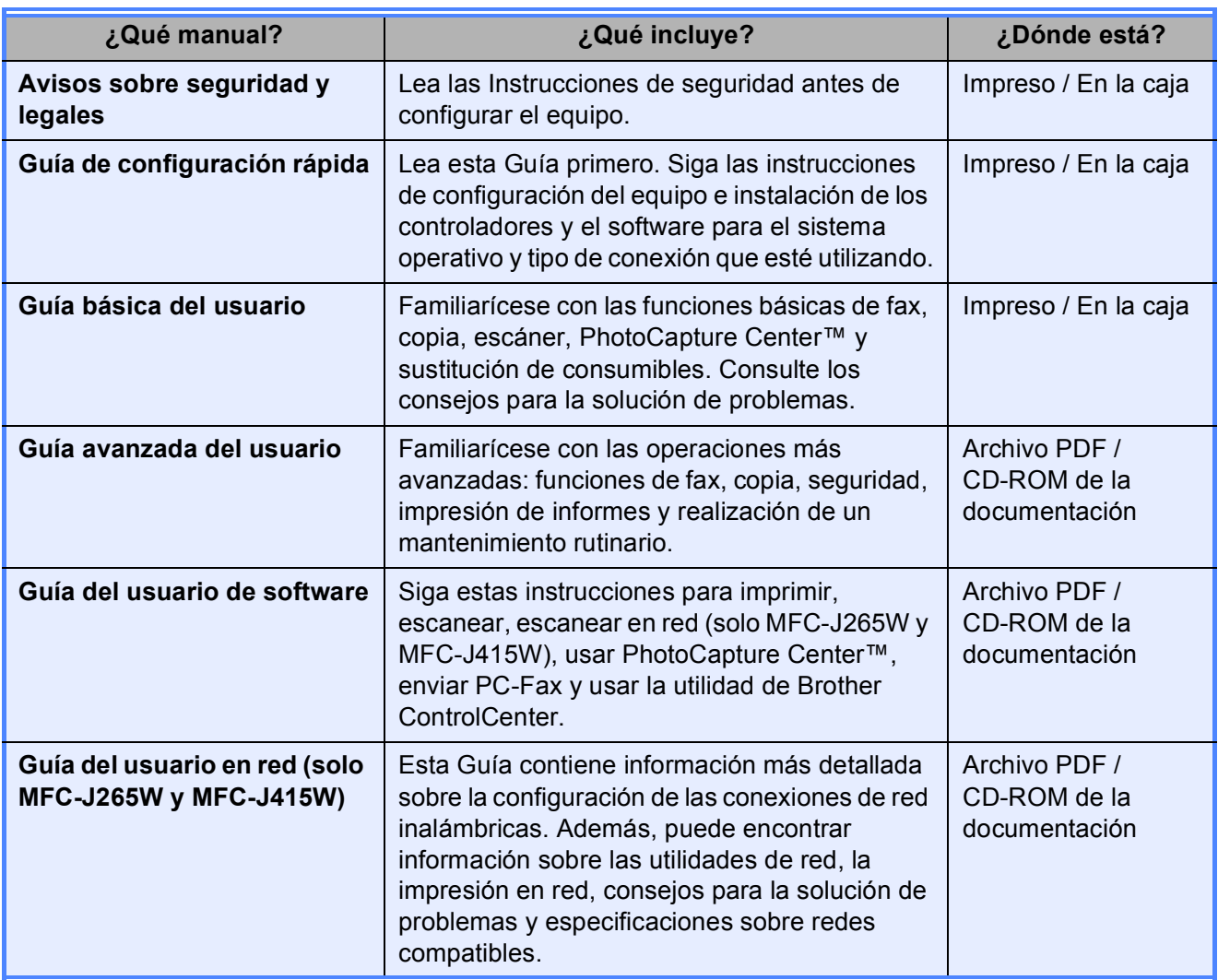

# **Tabla de contenido**

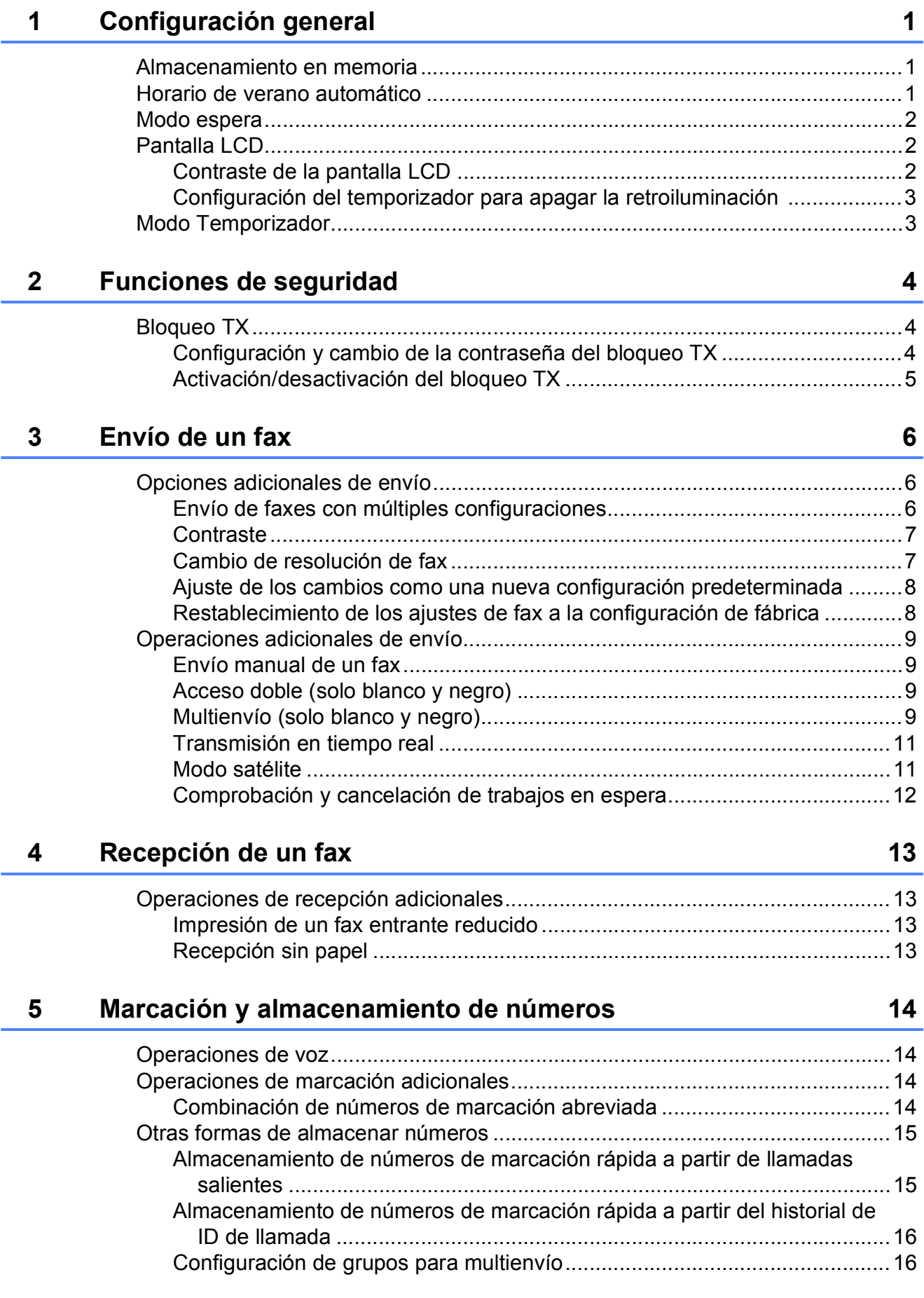

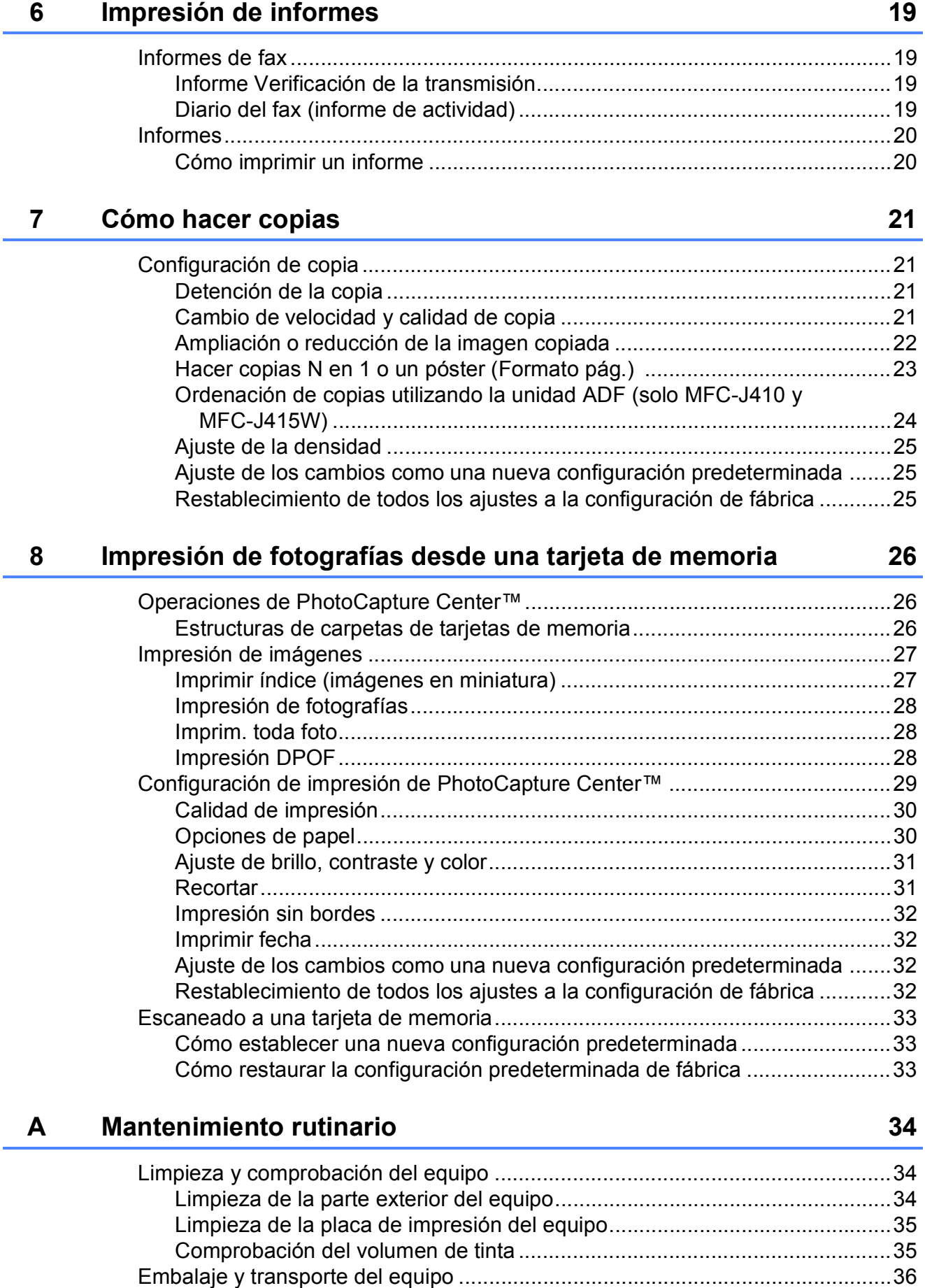

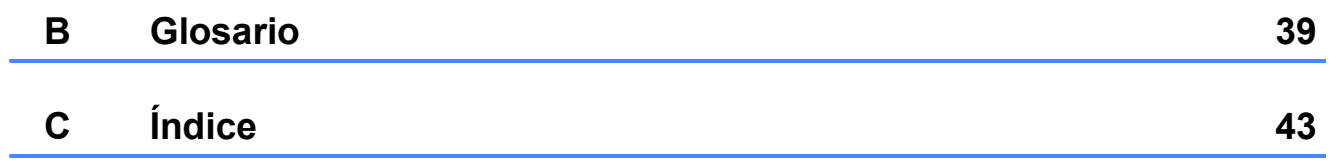

**v**

**1**

# <span id="page-6-0"></span>**Configuración general <sup>1</sup>**

# <span id="page-6-1"></span>**1 Almacenamiento en 1 Horario de verano memoria <sup>1</sup>**

Incluso si se produce un corte del suministro eléctrico, no perderá la configuración que ha seleccionado con el botón **Menú**, dado que se almacena permanentemente. Tampoco perderá la configuración de los menús de los botones de modo **FAX**, **COPIA** y **PHOTO CAPTURE** si ha seleccionado Ajus.Nuev.Predet. Es posible que tenga que reajustar la fecha y hora.

# <span id="page-6-2"></span>**Horario de verano automático <sup>1</sup>**

Puede configurar el equipo para que cambie automáticamente al horario de verano. Con ello, el horario se adelanta una hora en primavera y se retrasa una hora en otoño. Asegúrese de haber ajustado la fecha y la hora correctamente en la configuración de Fecha y hora.

- **1** Pulse Menú.
	-

**Pulse ▲ o ▼ para seleccionar** Config. gral. Pulse **OK**.

- **3** Pulse **A** o **▼** para seleccionar Luz día auto. Pulse **OK**.
- **4** Pulse **A** o ▼ para seleccionar No (o bien Sí). Pulse **OK**.
- e Pulse **Detener/Salir**.

# <span id="page-7-0"></span>**Modo espera <sup>1</sup>**

Puede seleccionar el tiempo de inactividad del equipo (de 1 a 60 minutos) antes de acceder al modo espera. Se iniciará el temporizador si no se realiza ninguna operación en el equipo.

- **a** Pulse Menú.
- **Pulse A o ▼ para seleccionar** Config. gral. Pulse **OK**.
- **3** Pulse **A** o **▼** para seleccionar Modo espera. Pulse **OK**.
- **4** Pulse **A** o **▼** para seleccionar 1min, 2min, 3min, 5min, 10min, 30min o 60min. Pulse **OK**.
- e Pulse **Detener/Salir**.

# <span id="page-7-1"></span>**Pantalla LCD**

## <span id="page-7-2"></span>**Contraste de la pantalla LCD <sup>1</sup>**

Puede ajustar el contraste de la pantalla LCD para una visualización más nítida e intensa. Si tiene problemas para leer la pantalla LCD, pruebe a cambiar la configuración del contraste.

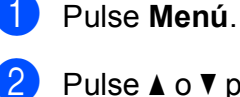

**2** Pulse **A** o **▼** para seleccionar Config. gral. Pulse **OK**.

- **3** Pulse **A** o **V** para seleccionar Configur. LCD. Pulse **OK**.
- **4** Pulse **▲** o **v** para seleccionar Contraste LCD. Pulse **OK**.
- **<u>5</u>** Pulse ◀ o ▶ para aclarar u oscurecer. Pulse **OK**.
- **6** Pulse Detener/Salir.

Configuración general

## <span id="page-8-0"></span>**Configuración del temporizador para apagar la retroiluminación 1**

Puede configurar durante cuánto tiempo va a permanecer encendida la retroiluminación de la pantalla LCD después de la última pulsación de un botón.

a Pulse **Menú**.

- **b** Pulse **A** o ▼ para seleccionar Config. gral. Pulse **OK**.
- **6** Pulse **A** o **▼** para seleccionar Configur. LCD. Pulse **OK**.
- **d** Pulse **A** o ▼ para seleccionar Temporiz.atenu. Pulse **OK**.
- **b** Pulse **A** o **v** para seleccionar 10seg, 20seg, 30seg o bien No. Pulse **OK**.
- **6** Pulse Detener/Salir.

# <span id="page-8-1"></span>**Modo Temporizador <sup>1</sup>**

El equipo dispone de cuatro botones de modos temporales en el panel de control: **FAX**, **ESCÁNER**, **COPIA** y **PHOTO CAPTURE**. Se puede cambiar el tiempo que debe tardar el equipo para volver al modo de fax después de la última operación de escaneado, copia o PhotoCapture. Si selecciona No, el equipo permanecerá en el último modo utilizado.

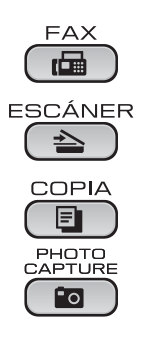

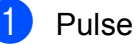

**1** Pulse Menú.

- **2** Pulse **A** o ▼ para seleccionar Config. gral. Pulse **OK**.
- **3** Pulse **A** o **▼** para seleccionar Modo Temporiz. Pulse **OK**.
- 4 Pulse **A** o **V** para seleccionar 0 seg, 30 seg, 1 min, 2 min, 5 min o No. Pulse **OK**.
- **5** Pulse Detener/Salir.

**2**

# <span id="page-9-0"></span>**Funciones de seguridad <sup>2</sup>**

# <span id="page-9-1"></span>**Bloqueo TX <sup>2</sup>**

La función Bloqueo TX permite impedir el acceso no autorizado al equipo.

Mientras la función Bloqueo TX está en Sí, estarán disponibles las siguientes operaciones:

Recepción de faxes

Mientras Bloqueo TX está en Sí, las siguientes operaciones NO estarán disponibles:

- $\blacksquare$  Envío de faxes
- Copia
- **Impresión desde PC**
- Escaneado
- PhotoCapture
- Funcionamiento desde el panel de control

## **Nota**

Si olvida la contraseña del bloqueo TX, llame a su distribuidor Brother para obtener asistencia técnica.

## <span id="page-9-2"></span>**Configuración y cambio de la contraseña del bloqueo TX <sup>2</sup>**

## **Nota**

Si ya ha configurado la contraseña, no es necesario que vuelva a hacerlo.

## **Configuración de la contraseña <sup>2</sup>**

- a Pulse **Menú**.
	- **Pulse ▲ o ▼ para seleccionar Fax.** Pulse **OK**.
- **6** Pulse **A** o **v** para seleccionar varios. Pulse **OK**.
- 4 Pulse **A** o **V** para seleccionar Blog TX. Pulse **OK**.
- **6** Introduzca un número de 4 dígitos como contraseña. Pulse **OK**.
- 6 Cuando en la pantalla LCD aparezca Verif clave:, vuelva a introducir la contraseña. Pulse **OK**.
- g Pulse **Detener/Salir**.

#### **Modificación de la contraseña <sup>2</sup>**

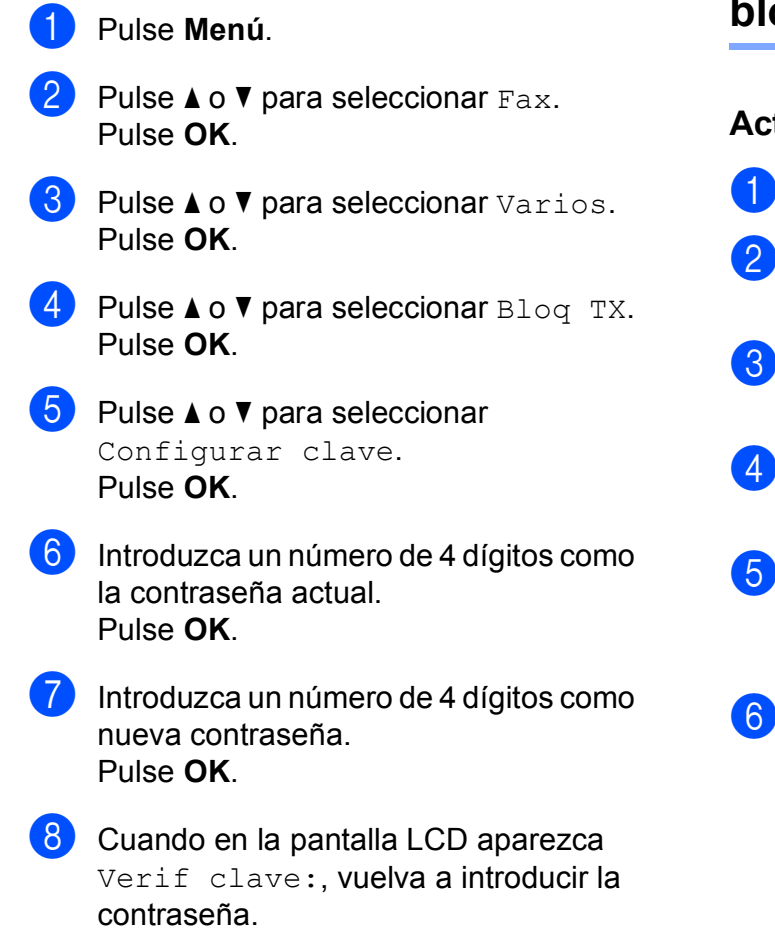

**9** Pulse Detener/Salir.

Pulse **OK**.

## <span id="page-10-0"></span>**Activación/desactivación del bloqueo TX <sup>2</sup>**

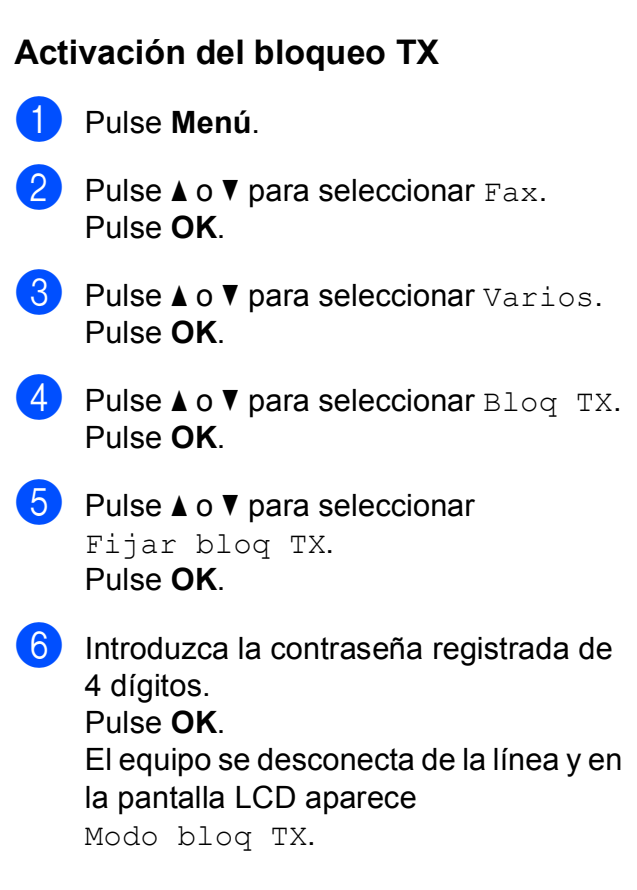

### **Desactivación del bloqueo TX <sup>2</sup>**

automáticamente.

- **1** Pulse Menú.
- 

2 Introduzca la contraseña registrada de 4 dígitos. Pulse **OK**. La función del bloqueo TX se desactiva

## **Nota**

Si especifica una contraseña errónea, en la pantalla LCD aparece

Clave errónea y permanece desconectada de la línea. El equipo seguirá en el modo Bloqueo TX hasta que introduzca la contraseña registrada.

```
3
```
# <span id="page-11-0"></span>**Envío de un fax <sup>3</sup>**

# <span id="page-11-1"></span>**Opciones adicionales de envío <sup>3</sup>**

## <span id="page-11-2"></span>**Envío de faxes con múltiples configuraciones <sup>3</sup>**

A la hora de enviar un fax, se puede seleccionar cualquier combinación de estas configuraciones: resolución, contraste, tamaño de escaneado, etc.

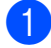

**a** Pulse  $\boxed{\bullet}$  (FAX).

En la pantalla LCD aparecerá lo siguiente:

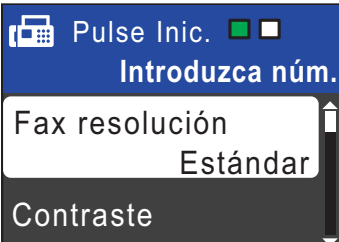

- <span id="page-11-3"></span>Pulse **▲** o ▼ para seleccionar un configuración que desee cambiar. Pulse **OK**.
- Pulse **▲** o **v** para seleccionar una opción. Pulse **OK**.

 $\overline{4}$  Regrese al paso **@** para cam[b](#page-11-3)iar más configuraciones.

## **Nota**

- La mayoría de ajustes son temporales y el equipo vuelve a la configuración predeterminada después de enviar un fax.
- Puede guardar algunas de las configuraciones que use más a menudo. Para ello, puede seleccionarlas como predeterminadas. Estas configuraciones quedarán tal como están hasta que las modifique. (Consulte *[Ajuste de los](#page-13-2)  [cambios como una nueva configuración](#page-13-2)  [predeterminada](#page-13-2)* en la página 8).

## <span id="page-12-0"></span>**Contraste <sup>3</sup>**

Si el documento es demasiado claro o demasiado oscuro, puede que desee modificar el contraste. En la mayoría de documentos, se puede utilizar la configuración predeterminada de fábrica Automático. Selecciona automáticamente el contraste adecuado para el documento. Seleccione Claro al enviar un documento claro.

Seleccione Oscuro al enviar un documento oscuro.

 $\bullet$  Pulse  $\bullet$   $\bullet$  (FAX).

**b** Pulse **A** o ▼ para seleccionar Contraste. Pulse **OK**.

**3** Pulse **A** o ▼ para seleccionar Automático, Claro u Oscuro. Pulse **OK**.

**Nota**

Independientemente de que seleccione Claro u Oscuro, el equipo enviará el fax utilizando la configuración Automático en cualquiera de las siguientes condiciones:

- Cuando envía un fax en color.
- Cuando selecciona la resolución de fax Foto.

## <span id="page-12-1"></span>**Cambio de resolución de fax <sup>3</sup>**

La calidad de un fax se puede mejorar cambiando su resolución.

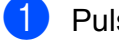

Pulse  $\boxed{\mathbf{f}(\mathbf{f})}$  (**FAX**).

**b** Pulse **A** o ▼ para seleccionar Fax resolución. Pulse **OK**.

**3** Pulse **A** o bien **▼** para seleccionar la resolución que desee. Pulse **OK**.

**Nota**

Existen cuatro opciones de configuración de la resolución para faxes en blanco y negro y dos para faxes en color.

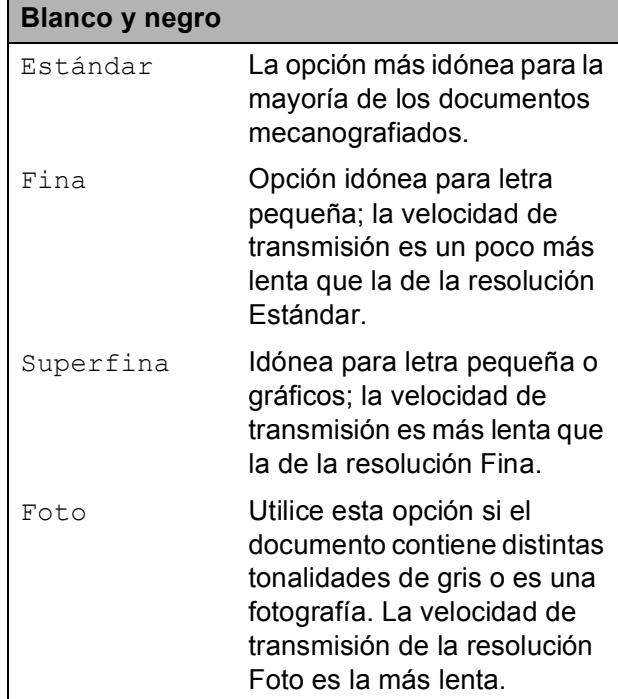

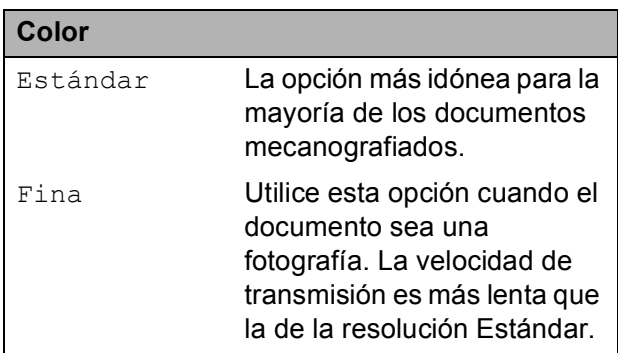

Si selecciona Superfina o Foto y, a continuación, utiliza el botón **Inicio Color** para enviar un fax, el equipo enviará el fax utilizando la configuración Fina.

## <span id="page-13-2"></span><span id="page-13-0"></span>**Ajuste de los cambios como una nueva configuración predeterminada <sup>3</sup>**

Puede guardar las configuraciones de fax de Fax resolución, Contraste, Trans.t.real y Tamaño área escan. que utilice más a menudo como predeterminadas. Estas configuraciones quedarán tal como están hasta que las modifique.

- $\bullet$  Pulse  $\bullet$   $\bullet$  (FAX).
- **2** Pulse **A** o **▼** para seleccionar la opción de menú que desea cambiar y pulse **OK**. A continuación, pulse **A** o ▼ para seleccionar la nueva opción. Pulse **OK**.

Repita este paso para cada configuración que desee cambiar.

**3** Después de cambiar la última configuración, pulse **a** o **b** para seleccionar Ajus. Nuev. Predet. Pulse **OK**.

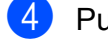

- Pulse 1 para seleccionar Sí.
- e Pulse **Detener/Salir**.

## <span id="page-13-1"></span>**Restablecimiento de los ajustes de fax a la configuración de fábrica <sup>3</sup>**

Puede restablecer las configuraciones de fax Fax resolución, Contraste, Trans.t.real y Tamaño área escan.

que haya cambiado a las predeterminadas de fábrica.

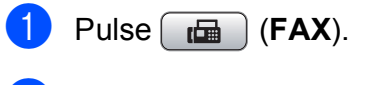

- Pulse **A** o ▼ para seleccionar Rest.predeterm. Pulse **OK**.
- Pulse 1 para seleccionar Sí.

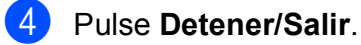

## <span id="page-14-0"></span>**Operaciones adicionales de envío <sup>3</sup>**

## <span id="page-14-1"></span>**Envío manual de un fax <sup>3</sup>**

La transmisión manual permite escuchar la marcación, el timbre y los tonos de recepción del fax durante el envío de un fax.

## **Nota**

(Solo MFC-J410 y MFC-J415W)

Para enviar un fax de varias páginas, utilice la unidad ADF.

- Pulse  $\boxed{\mathbf{f}(\mathbf{f})}$  (**FAX**).
- Carque el documento.
- Para escuchar el tono de marcación, levante el auricular del teléfono externo.
- 4 Marque el número de fax.
- **6** Cuando oiga el tono de fax, pulse **Inicio Negro** o **Inicio Color**. Si está utilizando el cristal de escaneado, pulse **1** en el equipo para enviar un fax.
- 6 Cuelgue el auricular.

## <span id="page-14-2"></span>**Acceso doble (solo blanco y negro) <sup>3</sup>**

Es posible marcar un número y comenzar a escanear el fax en la memoria, incluso cuando el equipo está enviando desde la memoria, recibiendo faxes o imprimiendo datos del PC. En la pantalla LCD podrá verse el nuevo número de trabajo y la memoria disponible.

El número de páginas que puede escanear para que queden guardadas en la memoria dependerá de la cantidad de información que contengan.

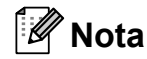

Si aparece el mensaje Sin memoria, pulse **Detener/Salir** para cancelar o **Inicio Negro** para enviar las páginas escaneadas hasta el momento.

## <span id="page-14-3"></span>**Multienvío (solo blanco y negro) <sup>3</sup>**

Se entiende por multienvío el envío automático del mismo mensaje de fax a más de un número de fax. Puede incluir grupos, números de Marcación rápida y un máximo de 50 números marcados manualmente en el mismo multienvío.

Una vez finalizado el multienvío, se imprimirá un informe del mismo.

- $Pulse$   $\boxed{f\Box}$   $(FAX)$ .
- 

Cargue el documento.

**3** Pulse **A** o ▼ para seleccionar Multidifusión. Pulse **OK**.

Capítulo 3

- <span id="page-15-0"></span>Puede añadir números al multienvío del siguiente modo:
	- Pulse **A** o **V** para seleccionar Añadir número y pulse **OK**. Introduzca un número con el teclado de marcación. Pulse **OK**.
	- Pulse **A** o **V** para seleccionar Marc. abreviada y **OK**. Pulse **a** o **b** para seleccionar Orden alfabético o bien Orden numérico y **OK**. Pulse **A** o ▼ para seleccionar un número y **OK**.
- $\blacksquare$  Una vez introducidos todos los números [d](#page-15-0)e fax repitiendo el paso **4**, pulse **A** o ▼ para seleccionar Completado. Pulse **OK**.
- f Pulse **Inicio Negro**.

## **Nota**

- Si no ha utilizado ninguno de los números para grupos, puede realizar un "multienvío" de faxes hasta a 90 números distintos como máximo.
- No obstante, la cantidad de memoria disponible dependerá de los tipos de trabajos que haya en la memoria, así como del número de localizaciones utilizadas para el multienvío. Si realiza un multienvío al número máximo disponible, no podrá utilizar la función de acceso doble.
- Si aparece el mensaje Sin memoria, pulse **Detener/Salir** para cancelar o **Inicio Negro** para enviar las páginas escaneadas hasta el momento.

## **Cancelación de un multienvío en curso <sup>3</sup>**

- **1** Pulse Menú.
	- **Pulse**  $\triangle$  **o**  $\nabla$  **para seleccionar Fax.** Pulse **OK**.
- **3** Pulse **A** o **▼** para seleccionar Trab restantes. Pulse **OK**. En la pantalla LCD se mostrará el número de fax marcado y el número de trabajo de multienvío.

## **4** Pulse OK.

En la pantalla LCD aparecerá la siguiente pregunta: Cancela trabajo?  $Si$   $\rightarrow$  Pulse 1 No  $\rightarrow$  Pulse 2

**6** Pulse 1 para cancelar el número de fax que se está marcando. A continuación, en la pantalla LCD aparecerá el número de trabajo de multienvío.

### **6** Pulse OK.

En la pantalla LCD aparecerá la siguiente pregunta: Cancela trabajo?  $Si$   $\rightarrow$  Pulse 1 No  $\rightarrow$  Pulse 2

g Para cancelar el multienvío, pulse **1**.

### h Pulse **Detener/Salir**.

## <span id="page-16-0"></span>**Transmisión en tiempo real <sup>3</sup>**

Al enviar un fax, el equipo escaneará los documentos en la memoria antes de enviarlos. Seguidamente, en cuanto la línea telefónica esté libre, el equipo comenzará el proceso de marcación y envío.

A veces, es posible que quiera enviar un documento importante inmediatamente, sin esperar a la transmisión desde la memoria. Para ello hay que activar Trans.t.real.

- $Pulse$   $\boxed{f\Box}$   $(FAX)$ .
	- **Pulse A o ▼ para seleccionar** Trans.t.real. Pulse **OK**.
- **3** Pulse **A** o **▼** para seleccionar Sí (o bien  $N<sub>O</sub>$ ). Pulse **OK**.

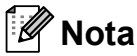

• (Solo MFC-J410 y MFC-J415W)

Si la memoria está llena y va a enviar un fax en blanco y negro desde la unidad ADF, el equipo enviará el documento en tiempo real (incluso si Trans.t.real se ha configurado en No). Los faxes del cristal de escaneado no se pueden enviar hasta que se libere memoria.

• Durante la transmisión en tiempo real, la función de remarcación automática no funciona al utilizar el cristal de escaneado.

## <span id="page-16-1"></span>**Modo satélite <sup>3</sup>**

Si tiene problemas para enviar un fax al extranjero (debido a posibles interferencias en la línea telefónica), recomendamos activar el modo satélite. Después de enviar un fax con esta función, ésta se desactivará automáticamente.

Pulse  $\boxed{\mathbf{f}(\mathbf{f})}$  (**FAX**).

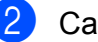

- Cargue el documento.
- **Pulse ▲ o ▼ para seleccionar** Modo satélite. Pulse **OK**.
- **Pulse ▲ o ▼ para seleccionar Sí (o bien**  $N<sub>O</sub>$ ). Pulse **OK**.

## <span id="page-17-0"></span>**Comprobación y cancelación de trabajos en espera <sup>3</sup>**

Puede comprobar qué trabajos siguen en espera de envío en la memoria, o cancelar un trabajo.

(Si no existe ningún trabajo pendiente, la pantalla LCD muestra el mensaje Ningún trabajo).

**1** Pulse Menú.

**2** Pulse **A** o ▼ para seleccionar Fax. Pulse **OK**.

- **3** Pulse **A** o ▼ para seleccionar Trab restantes. Pulse **OK**. En la pantalla LCD aparecerán los trabajos en espera.
- <span id="page-17-1"></span>**4** Pulse **▲** o **▼** para desplazarse por los trabajos y seleccione el que desee cancelar. Pulse **OK**.
- 
- **6** Realice una de las siguientes acciones: ■ Para cancelar, pulse 1 para
	- seleccionar Sí.

Si desea cancelar otro trabajo, vaya al paso $\bullet$ .

■ Para salir sin cancelar, pulse 2 para seleccionar No.

6 Cuando haya finalizado, pulse **Detener/Salir**.

**4**

# <span id="page-18-0"></span>**Recepción de un fax**

# <span id="page-18-1"></span>**Operaciones de recepción adicionales <sup>4</sup>**

## <span id="page-18-2"></span>**Impresión de un fax entrante reducido <sup>4</sup>**

Si selecciona Sí, el equipo reduce automáticamente cada página de un fax entrante para ajustarlo en una página de A4, Carta o Legal. El equipo calcula el porcentaje de reducción mediante el tamaño de página del fax y la configuración de Tamaño de papel. (Consulte *Tamaño de papel* en el *capítulo 2* de la *Guía básica del usuario*).

- **1** Pulse Menú.
- **Pulse ▲ o ▼ para seleccionar Fax.** Pulse **OK**.
- **3** Pulse **A** o **▼** para seleccionar Conf.recepción. Pulse **OK**.
- **4** Pulse **A** o **▼** para seleccionar Reducción auto. Pulse **OK**.
- **b** Pulse **A** o **v** para seleccionar Sí (o bien  $N<sub>O</sub>$ ). Pulse **OK**.
- **6** Pulse Detener/Salir.

## <span id="page-18-3"></span>**Recepción sin papel <sup>4</sup>**

Tan pronto como se vacíe la bandeja de papel durante la recepción de faxes, en la pantalla LCD se mostrará

Comprobar papel. Debe poner papel en la bandeja de papel. (Consulte *Carga de papel y otros soportes de impresión* en el *capítulo 2* de la *Guía básica del usuario*).

El equipo seguirá recibiendo el fax, con las páginas restantes almacenadas en la memoria, siempre que se disponga de suficiente memoria.

Los faxes entrantes posteriores se almacenarán igualmente en la memoria hasta que esta se llene. Cuando la memoria se llene, el equipo dejará automáticamente de contestar llamadas. Para imprimir los faxes, coloque papel nuevo en la bandeja.

# **5**

# <span id="page-19-0"></span>**Marcación y almacenamiento de números <sup>5</sup>**

# <span id="page-19-1"></span>**Operaciones de voz**

Las llamadas de voz pueden realizarse con una extensión telefónica o un teléfono externo, ya sea marcando manualmente o utilizando números de marcación abreviada.

# <span id="page-19-2"></span>**Operaciones de marcación adicionales <sup>5</sup>**

## <span id="page-19-3"></span>**Combinación de números de marcación abreviada <sup>5</sup>**

A veces, es conveniente seleccionar entre una serie de compañías de larga distancia al enviar un fax. Las tarifas pueden variar según el tiempo y el destino. Para aprovechar las tarifas bajas, puede almacenar los códigos de acceso de las compañías de larga distancia y los números de las tarjetas de crédito como números de marcación rápida. Puede almacenar estas secuencias de marcación larga dividiéndolas para configurarlas como números de marcación rápida independientes para cualquier combinación. También puede incluir marcación manual con el teclado de marcación. (Consulte *Almacenamiento de números de marcación rápida* en el *capítulo 7* de la *Guía básica del usuario*).

Por ejemplo, quizás haya almacenado "555" en la marcación rápida: 03 y "7000" en la marcación rápida: 02. También puede utilizar los dos para marcar "555-7000" si pulsa las siguientes teclas:

- a Pulse (**Marcación.rápida**).
- **2** Pulse **A** o **▼** para seleccionar Buscar. Pulse **OK**.
- c Introduzca **03**.
- 4 Pulse **A** o **▼** para seleccionar Marc. abreviada. Pulse **OK**.
- **b** Pulse **A** o **V** para seleccionar Buscar. Pulse **OK**.
	- f Introduzca **02**.

#### g Pulse **Inicio Negro** o **Inicio Color**. Marque "555-7000".

Para cambiar un número de forma temporal, puede sustituir parte del número con la marcación manual mediante el teclado de marcación. Por ejemplo, para cambiar el número a 555-7001 podría pulsar

(**Marcación.rápida**), seleccionar Buscar, pulsar **03** y, a continuación, pulsar **7001** mediante el teclado de marcación.

## **Nota**

Si tiene que esperar otro tono de marcación o señal en algún punto de la secuencia de marcación, cree una pausa en el número pulsando **Remarcar/Pausa**. Cada vez que pulse el botón añade un retraso de 3,5 segundos.

## <span id="page-20-0"></span>**Otras formas de almacenar números <sup>5</sup>**

## <span id="page-20-1"></span>**Almacenamiento de números de marcación rápida a partir de llamadas salientes <sup>5</sup>**

También puede almacenar números de marcación rápida desde el historial de llamadas salientes.

a Pulse **Remarcar/Pausa**. También puede seleccionar Llamada saliente pulsando (**FAX**).

- **a** Pulse **A** o ▼ para seleccionar el nombre o el número que desea almacenar. Pulse **OK**.
- **3** Pulse **A** o **▼** para seleccionar Añ. m. rápida. Pulse **OK**.
- 4 Pulse **A** o **▼** para seleccionar la localización de marcación rápida de 2 dígitos en la que desea almacenar el número. Pulse **OK**.

**b** Realice una de las siguientes acciones:

Introduzca el nombre (hasta 16 caracteres) mediante el teclado de marcación. Pulse **OK**.

(Para ayudarle a introducir letras, consulte *Introducción de texto* en el *Apéndice C* de la *Guía básica del usuario*).

■ Para guardar el número sin ningún nombre, pulse **OK**.

**6** Pulse OK para confirmar el número de teléfono o fax.

**5**

#### Capítulo 5

- Pulse **▲** o **▼** para seleccionar Completado. Pulse **OK**.
- h Pulse **Detener/Salir**.

## <span id="page-21-0"></span>**Almacenamiento de números de marcación rápida a partir del historial de ID de llamada <sup>5</sup>**

Si tiene el servicio de suscripción de ID de llamada de su compañía telefónica, también puede almacenar los números de marcación rápida de las llamadas entrantes en el historial del ID de llamada. (Consulte *ID de llamada* en el *capítulo 6* de la *Guía básica del usuario*).

- Pulse **Remarcar/Pausa** y pulse  $*$ . También puede seleccionar Hist. ID llamada pulsando (**FAX**).
- **2** Pulse **A** o **▼** para seleccionar el número que desea almacenar. Pulse **OK**.
- **3** Pulse **A** o ▼ para seleccionar Añ. m. rápida. Pulse **OK**.
- 4 Pulse **A** o **V** para seleccionar la localización de marcación rápida de 2 dígitos en la que desea almacenar el número. Pulse **OK**.
- **b** Realice una de las siguientes acciones:
	- Introduzca el nombre (hasta 16 caracteres) mediante el teclado de marcación.
		- Pulse **OK**.

(Para ayudarle a introducir letras, consulte *Introducción de texto* en el *Apéndice C* de la *Guía básica del usuario*).

■ Para guardar el número sin ningún nombre, pulse **OK**.

- **6** Pulse OK para confirmar el número de teléfono o fax.
- **7** Pulse **A** o **▼** para seleccionar Completado. Pulse **OK**.
- h Pulse **Detener/Salir**.

## <span id="page-21-1"></span>**Configuración de grupos para multienvío <sup>5</sup>**

Los grupos, que se pueden almacenar en una ubicación de marcación rápida, le permiten enviar el mismo mensaje de fax a varios números de fax con solamente pulsar

(**Marcación.rápida**), Buscar, **OK**-,la localización de dos dígitos e **Inicio Negro**.

En primer lugar, es necesario almacenar cada número de fax en una localización de marcación rápida. A continuación, hay que incluirlos en un grupo. Cada grupo utiliza una localización de marcación rápida. Puede tener hasta seis grupos, o asignar hasta 39 números a un grupo más grande.

(Consulte *[Multienvío \(solo blanco y negro\)](#page-14-3)* [en la página 9](#page-14-3) y *Almacenamiento de números de marcación rápida* en el *capítulo 7* de la *Guía básica del usuario*).

- a Pulse (**Marcación.rápida**).
- **2** Pulse **A** o **▼** para seleccionar Conf. grupos. Pulse **OK**.
- <span id="page-21-2"></span>**3** Pulse **A** o **V** para seleccionar GRUPO1, GRUPO2, GRUPO3, GRUPO4, GRUPO5 o GRUPO6 para el nombre del grupo en el que almacenará los números de fax. Pulse **OK**.
- **4** Pulse **A** o **▼** para seleccionar la localización de marcación rápida de dos dígitos que desea agregar al grupo. Pulse **OK**.
- <span id="page-22-0"></span>**b** Pulse **A** o **▼** para seleccionar Añadir número. Pulse **OK**.
- <span id="page-22-1"></span>**6** Para añadir números al grupo, pulse **a** o **b** para seleccionar Orden alfabético o bien Orden numérico y **OK**. Pulse **a** o **b** para seleccionar un número y **OK**.

<span id="page-22-2"></span>

 $\blacksquare$  Realice una de las siguientes acciones:

- Para añadir otro número al grupo, r[e](#page-22-0)pita los pasos del  $\bigcirc$  al  $\bigcirc$ .
- Cuando termine de añadir números al grupo, pulse **a** o **b** para seleccionar Completado.

Pulse **OK**.

8 Realice una de las siguientes acciones:

- Para almacenar otro grupo para multienvío, repita los pasos del  $\bigcirc$  $\bigcirc$  $\bigcirc$ al  $\bullet$ .
- Para terminar de almacenar grupos para multienvío, pulse **Detener/Salir**.

## **Nota**

Puede imprimir una lista de todos los números de marcación rápida. Los números de cada grupo aparecen en la columna GRUPO. (Consulte *[Informes](#page-25-0)* [en la página 20](#page-25-0)).

#### <span id="page-22-3"></span>**Modificación del nombre de grupo <sup>5</sup>**

- a Pulse (**Marcación.rápida**).
- **2** Pulse **A** o ▼ para seleccionar Conf. grupos. Pulse **OK**.
- Pulse **A** o **▼** para seleccionar el nombre de grupo que desea cambiar. Pulse **OK**.
- Pulse **A** o ▼ para seleccionar Camb. nombre grupo. Pulse **OK**.

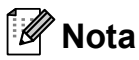

*Cómo cambiar el nombre o el número almacenado:*

Si desea cambiar un carácter, pulse **d** o **c** para colocar el cursor debajo del carácter que desea cambiar y, a continuación, pulse **Borrar**. Vuelva a introducir el carácter.

5 Introduzca el nuevo nombre (hasta 16 caracteres) mediante el teclado de marcación. Pulse **OK**.

(Consulte *Introducción de texto* en el *Apéndice C* de la *Guía básica del usuario*. Por ejemplo, escriba CLIENTES NUEVOS).

Pulse **▲** o ▼ para seleccionar Completado. Pulse **OK**.

#### g Pulse **Detener/Salir**.

#### **Eliminación de un grupo <sup>5</sup>**

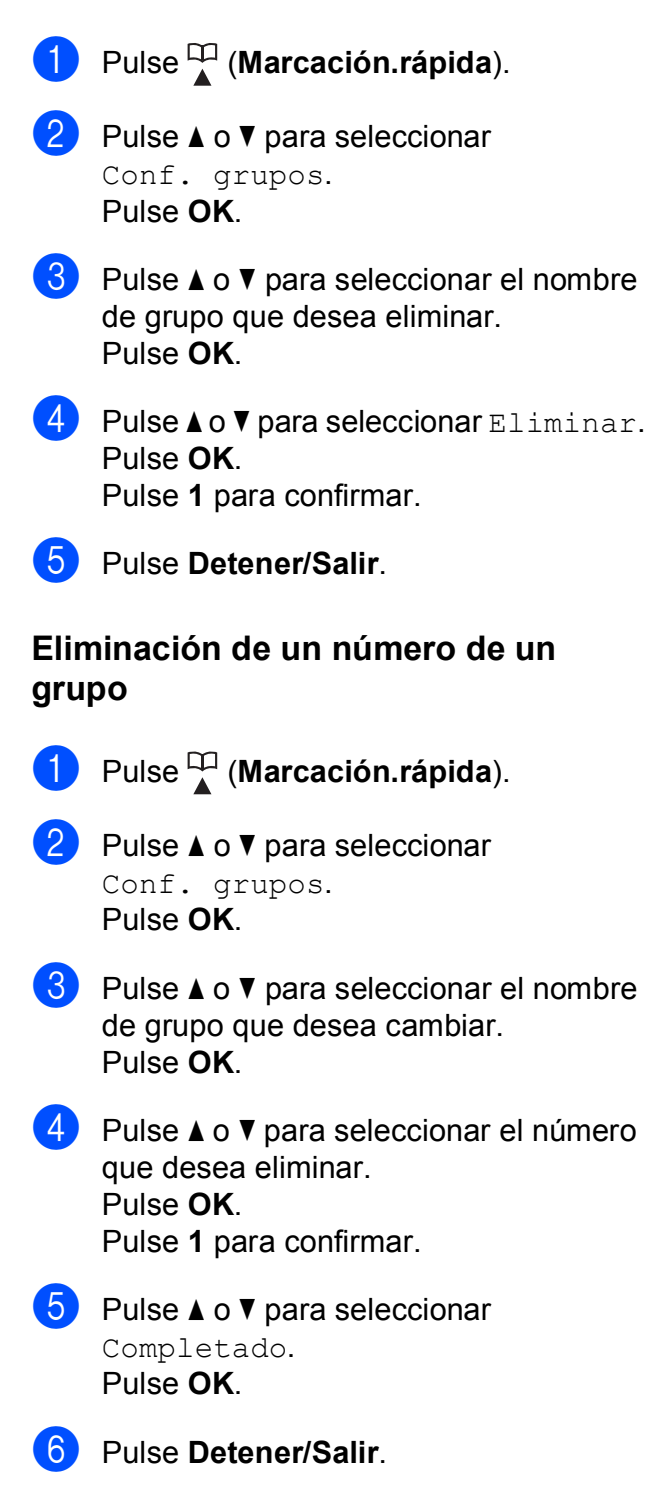

**6**

# <span id="page-24-0"></span>**Impresión de informes <sup>6</sup>**

# <span id="page-24-1"></span>**Informes de fax <sup>6</sup>**

Es necesario configurar el informe de verificación de la transmisión y la frecuencia de informes utilizando los botones **Menú**.

## <span id="page-24-2"></span>**Informe Verificación de la transmisión <sup>6</sup>**

El informe de verificación de la transmisión se puede utilizar como comprobante del envío de faxes. (Para obtener información más detallada acerca de cómo configurar el tipo de informe que desea, consulte *Informe Verificación de la transmisión* en el *capítulo 4* de la *Guía básica del usuario*).

## <span id="page-24-3"></span>**Diario del fax (informe de actividad) <sup>6</sup>**

Se puede configurar el equipo para imprimir informes a intervalos específicos (cada 50 faxes; cada 6, 12 o 24 horas; cada 2 o 7 días). Si configura el intervalo como No, aún puede imprimir el informe si sigue los pasos indicados en *[Cómo imprimir un](#page-25-2)  informe* [en la página 20.](#page-25-2) La configuración predeterminada de fábrica es Cada 50 faxes.

a Pulse **Menú**.

- **Pulse A o V para seleccionar Fax.** 
	- Pulse **OK**.
- **3** Pulse **A** o **▼** para seleccionar Ajus. Informes. Pulse **OK**.
- **4** Pulse **A** o ▼ para seleccionar Frec. informe. Pulse **OK**.
- Pulse **A** o ▼ para seleccionar un intervalo. Pulse **OK**. Si selecciona Cada 50 faxes, vaya al  $p$ aso $\mathbf{\Theta}$  $\mathbf{\Theta}$  $\mathbf{\Theta}$ .
	- 6, 12, 24 horas, 2 o 7 días

El equipo imprimirá el informe a la hora seleccionada y, a continuación, borrará todos los trabajos de la memoria. Si la memoria del equipo se llena con el valor máximo de 200 trabajos antes de haberse alcanzado la hora especificada, el equipo imprimirá el informe en ese momento y, a continuación, borrará todos los trabajos de la memoria. Si desea imprimir un informe adicional antes de que llegue el momento especificado para imprimirlo, podrá hacerlo sin borrar los trabajos de la memoria.

Cada 50 faxes

El equipo imprimirá el informe cuando el equipo tenga almacenados 50 trabajos.

Especifique la hora en que debe iniciarse la impresión, en formato de 24 horas. Pulse **OK**.

(Por ejemplo, introduzca 19:45 si desea que se realice a las 7:45 pm).

**7** Si selecciona Cada 7 días, en la pantalla LCD aparecerá un mensaje en el que se pide que seleccione el primer día en el que debe iniciarse la cuenta atrás de estos 7 días.

<span id="page-24-4"></span>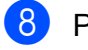

h Pulse **Detener/Salir**.

# <span id="page-25-0"></span>**Informes <sup>6</sup>**

Se pueden utilizar los siguientes tipos de informes:

<span id="page-25-4"></span>Verif. trans.

Imprime el informe de verificación de la transmisión correspondiente a la última transmisión.

<span id="page-25-5"></span>■ Ayuda

Una lista de ayuda para que pueda programar el equipo.

Marc. rápida

Enumera los nombres y números almacenados en la memoria de Marcación rápida por orden alfabético o numérico.

Diario del fax

Enumera la información sobre los últimos faxes entrantes y salientes. (TX: Transmisión). (RX: Recepción).

Ajust. usuario

<span id="page-25-3"></span>Presenta una lista de la configuración.

■ Configurar red (Solo MFC-J265W y MFC-J415W)

Presenta una lista de la configuración de red.

Informe WLAN (Solo MFC-J265W y MFC-J415W)

Imprime un informe de la conexión de WI AN.

Hist. ID llamada

Muestra la información de ID de llamada relativa a los últimos 30 faxes recibidos y llamadas telefónicas.

## <span id="page-25-2"></span><span id="page-25-1"></span>**Cómo imprimir un informe <sup>6</sup>**

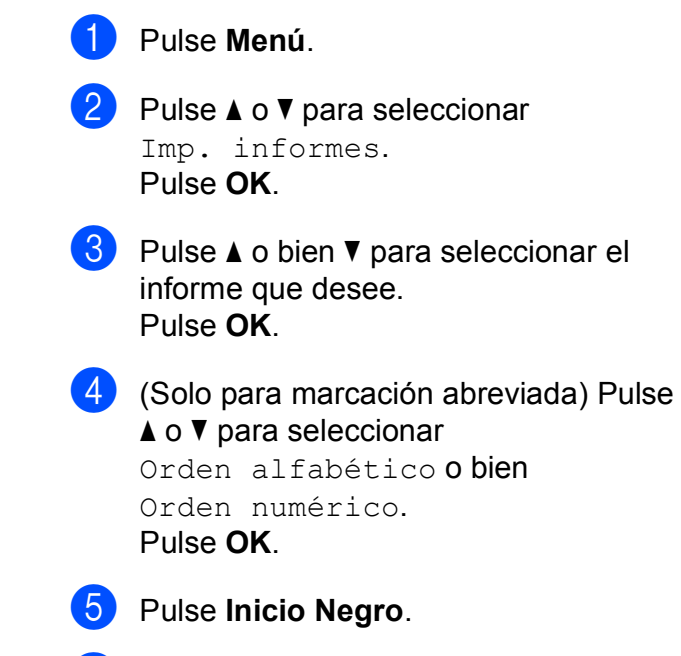

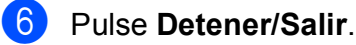

**7**

# <span id="page-26-0"></span>**Cómo hacer copias <sup>7</sup>**

# <span id="page-26-1"></span>**Configuración de copia <sup>7</sup>**

Puede cambiar temporalmente la configuración de copia para múltiples copias.

El equipo vuelve a su configuración predeterminada después de 1 minuto, o bien si el modo Temporizador activa el modo de fax. (Consulte *[Modo Temporizador](#page-8-1)* [en la página 3](#page-8-1)).

Para cambiar una configuración, pulse **COPIA** y, a continuación, **a** o **b** para desplazarse por la configuración de copia. Cuando esté resaltada la configuración que desee, pulse **OK**.

Cuando termine de seleccionar configuraciones, pulse **Inicio Negro** o **Inicio Color**.

## **Nota**

Puede guardar algunas de las configuraciones que use más a menudo. Para ello, puede seleccionarlas como predeterminadas. Estas configuraciones quedarán tal como están hasta que las modifique. (Consulte *[Ajuste de los](#page-30-3)  [cambios como una nueva configuración](#page-30-3)  predeterminada* [en la página 25\)](#page-30-3).

## <span id="page-26-2"></span>**Detención de la copia <sup>7</sup>**

Para detener la copia, pulse **Detener/Salir**.

## <span id="page-26-3"></span>**Cambio de velocidad y calidad de copia <sup>7</sup>**

Puede seleccionar un rango de los ajustes de calidad y velocidad. La configuración predeterminada de fábrica es Normal.

■ Rápida

La copia se realizará a mayor velocidad y se utilizará la menor cantidad de tinta. Se emplea este modo para ahorrar el tiempo de impresión de borradores, documentos voluminosos o numerosas copias.

Normal

El modo normal es el recomendado para la impresión habitual. Produce una buena calidad de copia a buena velocidad de copia.

■ Alta

Utilice este modo para copiar imágenes de gran nitidez, como por ejemplo fotografías. Este modo ofrece la resolución más alta y la velocidad más lenta.

- Pulse **<b>a** (COPIA).
- Cargue el documento.
- Introduzca el número de copias que desea.
- Pulse  $\triangle$  o  $\nabla$  para seleccionar Calidad. Pulse **OK**.
- Pulse **▲ o ▼ para seleccionar Rápida,** Normal o Alta. Pulse **OK**.
- Si no desea cambiar más configuraciones, pulse **Inicio Negro** o **Inicio Color**.

## <span id="page-27-0"></span>**Ampliación o reducción de la imagen copiada <sup>7</sup>**

Puede seleccionar un porcentaje de ampliación o reducción. Si selecciona Ajustar a pág., el equipo ajustará el tamaño automáticamente al tamaño del papel que configure.

- a Pulse (**COPIA**).
- Cargue el documento.
- **3** Introduzca el número de copias que desea.
	- **Pulse ▲ o ▼ para seleccionar** Ampliar/Reduc. Pulse **OK**.
- **b** Pulse **A** o **v** para seleccionar 100%, Ampliar, Reducir, Ajustar a pág. o bien Pers. (25-400%).
- **6** Realice una de las siguientes acciones:
	- Si selecciona Ampliar o Reducir, pulse **OK** y pulse **a** o **b** para seleccionar el porcentaje de ampliación o reducción que desea. Pulse **OK**.
	- $\blacksquare$  Si selecciona Pers. (25-400%), pulse **OK** y, a continuación, introduzca un porcentaje de ampliación o reducción desde 25% a 400%. Pulse **OK**.
	- Si selecciona 100% o Ajustar a pág., pulse **OK**. Vaya al paso  $\bullet$ .

```
198% 10x15cm-A4
186% 10x15cm-LTR
142% A5\rightarrowA4
100%
97\% LTR\rightarrowA4
93% A4 \rightarrow LTR(Solo MFC-J220 y MFC-J265W) 
83%
(Solo MFC-J410 y MFC-J415W) 
83% LGL-A4
69% A4 \rightarrow A547% A4-10x15cm
Ajustar a pág.
Pers. (25-400%)
```
<span id="page-27-1"></span>**7** Si no desea cambiar más configuraciones, pulse **Inicio Negro** o **Inicio Color**.

```
M
  Nota
```
- Formato pág. no está disponible con Ampliar/Reduc.
- Formato pág. y Ordenar (solo MFC-J410 y MFC-J415W) no están disponibles con Ajustar a pág.
- Ajustar a pág. no funciona correctamente si el documento situado en el cristal de escaneado aparece sesgado en más de 3 grados. Mediante la utilización de las directrices sobre documentos de la parte izquierda y superior, coloque la esquina superior izquierda del documento hacia abajo en el cristal de escaneado.
- Ajustar a pág. no está disponible al utilizar la unidad ADF.

## <span id="page-28-0"></span>**Hacer copias N en 1 o un póster (Formato pág.) 7**

La función N en 1 puede ayudarle a ahorrar papel permitiéndole copiar dos o cuatro páginas en una página impresa.

También puede hacer un póster. Al utilizar la función de póster, el equipo divide el documento en secciones y, a continuación, las amplía para poder unirlas y formar un póster. Si desea imprimir un póster, utilice el cristal de escaneado.

## **IMPORTANTE**

- Asegúrese de que el tamaño del papel esté configurado en A4 o Carta.
- No puede utilizar la configuración Ampliar/Reduc. ni Apilar/Ordenar (solo MFC-J410 y MFC-J415W) con las funciones N en 1 y Póster.
- Las copias en color N en 1 no están disponibles.
- $\bullet$  (v.) significa Vertical y (h.) significa Horizontal.
- Solo se puede realizar una copia de póster a la vez.

## **Nota**

Ordenar (solo MFC-J410 y MFC-J415W) y Ampliar/Reduc. no están disponibles con Formato pág.

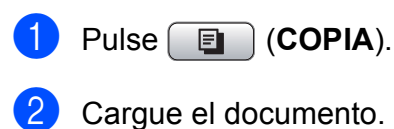

- 
- Introduzca el número de copias que desea.
	- **Pulse ▲ o ▼ para seleccionar** Formato pág. Pulse **OK**.

#### Pulse **▲** o ▼ para seleccionar Normal (1 en 1), 2 en 1 (v.), 2 en 1 (h.), 4 en 1 (v.), 4 en 1 (h.) o bien Póster (3x3).

Pulse **OK**.

6 Si no desea cambiar más configuraciones, pulse **Inicio Negro** o **Inicio Color** para escanear la página. Si ha colocado el documento en la unidad ADF o está creando un póster, el equipo escanea el documento e inicia la impresión.

#### **Si está utilizando el cristal de**  escaneado, vava al paso  $\Omega$  $\Omega$  $\Omega$ .

- <span id="page-28-1"></span>Después de que el equipo haya escaneado la página, pulse **1** para escanear la página siguiente.
- <span id="page-28-2"></span>Coloque la siguiente página sobre el cristal de escaneado. Pulse **OK**.
- **9** Repita los pasos  $\bullet$  y  $\bullet$  para cada página del formato de página.
- **10** Una vez escaneadas todas las páginas, pulse **2** para terminar.

## **Nota**

Si ha seleccionado papel fotográfico como tipo de papel para copias N en 1, el equipo imprimirá las imágenes como si se hubiera elegido papel normal.

**Coloque el documento cara abajo en la dirección que se indica a continuación:**

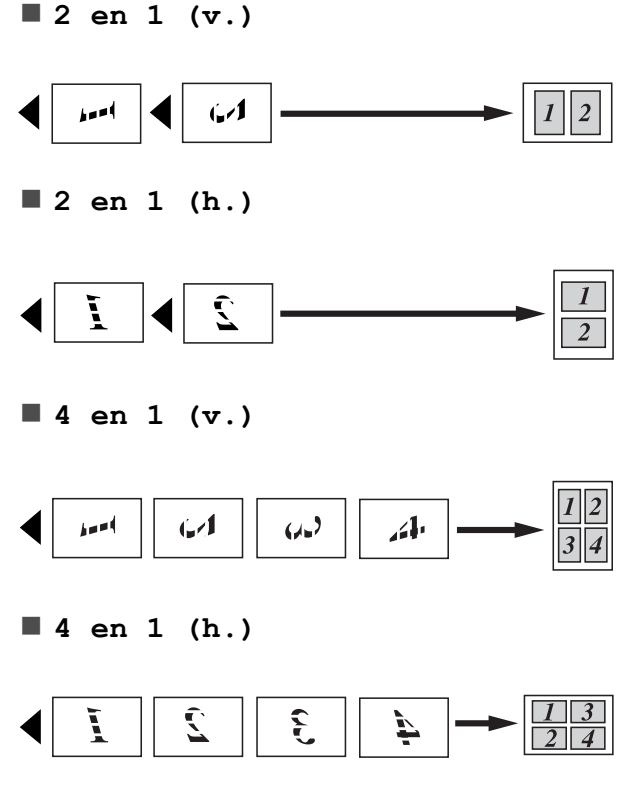

**Póster(3 x 3)**

Si lo desea, puede hacer una copia de una fotografía en tamaño póster.

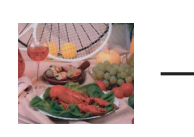

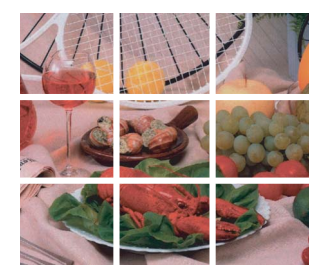

## <span id="page-29-0"></span>**Ordenación de copias utilizando la unidad ADF (solo MFC-J410 y MFC-J415W) <sup>7</sup>**

Puede ordenar varias copias. Las páginas se apilarán en el orden 321, 321, 321, etc.

- Pulse **[**a] (COPIA).
- Cargue el documento.
- **3** Introduzca el número de copias que desea.
- **4** Pulse **A** o **▼** para seleccionar Apilar/Ordenar. Pulse **OK**.
- **6** Pulse **A** o **v** para seleccionar Ordenar. Pulse **OK**.
- **6** Si no desea cambiar más configuraciones, pulse **Inicio Negro** o **Inicio Color**.

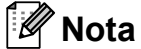

Ajustar a pág. y Formato pág. no están disponibles con Ordenar.

## <span id="page-30-0"></span>**Ajuste de la densidad <sup>7</sup>**

Se puede ajustar la densidad de la copia para hacerla más clara o más oscura.

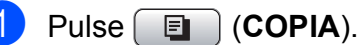

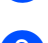

Cargue el documento.

- Introduzca el número de copias que desea.
- **Pulse Ao V para seleccionar** Densidad. Pulse **OK**.
- **b** Pulse ◀ o ▶ para oscurecer o aclarar una copia, respectivamente. Pulse **OK**.
- 6 Si no desea cambiar más configuraciones, pulse **Inicio Negro** o **Inicio Color**.

## <span id="page-30-3"></span><span id="page-30-1"></span>**Ajuste de los cambios como una nueva configuración predeterminada <sup>7</sup>**

Puede guardar la configuración de copia de Calidad, Ampliar/Reduc., Densidad y Formato pág. que utilice con mayor frecuencia, estableciéndola como la configuración predeterminada. Estas configuraciones quedarán tal como están hasta que las modifique.

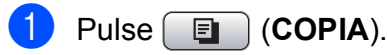

- **Pulse ▲ o ▼ para seleccionar su nueva** configuración. Pulse **OK**. Repita este paso para cada configuración que desee cambiar.
- **3** Después de cambiar la última configuración, pulse **a** o **b** para seleccionar Ajus.Nuev.Predet. Pulse **OK**.
	- **Pulse 1 para seleccionar Sí.**
	- **Pulse Detener/Salir.**

## <span id="page-30-2"></span>**Restablecimiento de todos los ajustes a la configuración de fábrica <sup>7</sup>**

Puede restablecer las configuraciones de copia Calidad, Ampliar/Reduc., Densidad y Formato pág. que haya cambiado a las predeterminadas de fábrica.

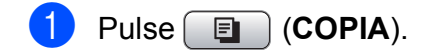

- Pulse **A** o ▼ para seleccionar Rest.predeterm. Pulse **OK**.
	- Pulse 1 para seleccionar Sí.
- Pulse Detener/Salir.

# **8**

# <span id="page-31-0"></span>**Impresión de fotografías desde una tarjeta de memoria <sup>8</sup>**

# <span id="page-31-1"></span>**Operaciones de PhotoCapture Center™ <sup>8</sup>**

## <span id="page-31-2"></span>**Estructuras de carpetas de tarjetas de memoria <sup>8</sup>**

El equipo se ha diseñado para que sea compatible con los archivos de imágenes y tarjetas de memoria de las cámaras digitales modernas; no obstante, lea los puntos que se exponen a continuación para evitar errores:

- La extensión de los archivos de imágenes debe ser .JPG (cualquier otra extensión, como por ejemplo .JPEG, .TIF, .GIF, etc., no será reconocida).
- La impresión directa mediante PhotoCapture Center™ se debe realizar independientemente de las operaciones de PhotoCapture Center™ que utilicen el ordenador. (El funcionamiento simultáneo no es posible).
- El equipo puede leer hasta 999 archivos guardados en una tarjeta de memoria.
- El archivo DPOF en las tarjetas de memoria debe incluirse en un formato DPOF válido. (Consulte *[Impresión DPOF](#page-33-3)* [en la página 28](#page-33-3)).

Tenga en cuenta lo siguiente:

- Al imprimir un índice o una imagen, PhotoCapture Center™ imprimirá todas las imágenes válidas, incluso aunque una o más de las mismas estén dañadas. Las imágenes dañadas no se imprimirán.
- (Usuarios de tarjeta de memoria)

El equipo ha sido diseñado para leer tarjetas de memoria que hayan sido formateadas con una cámara digital.

Cuando la cámara digital formatea una tarjeta de memoria, se crea una carpeta especial en la que se copian los datos de la imagen. Si necesita modificar los datos de la imagen almacenados en una tarjeta de memoria con su ordenador, le recomendamos que no modifique la estructura de la carpeta creada por la cámara digital. Cuando guarde archivos de imágenes nuevas o modificadas en la tarjeta de memoria, también le recomendamos que use la misma carpeta que su cámara digital utiliza. Si los datos no se han guardado en la misma carpeta, es posible que el equipo no lea el archivo ni imprima la imagen.

# <span id="page-32-0"></span>**Impresión de imágenes**

## <span id="page-32-3"></span><span id="page-32-1"></span>**Imprimir índice (imágenes en miniatura) <sup>8</sup>**

PhotoCapture Center™ asigna números a cada imagen (como Nº 1, Nº 2, Nº 3, etc.).

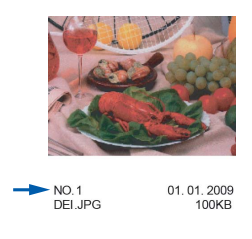

PhotoCapture Center™ utiliza estos números para identificar cada imagen. Puede imprimir una página de imágenes en miniatura para mostrar todas las imágenes en la tarjeta de memoria.

#### - IN **Nota**

Solo los nombres de archivos que tienen 8 caracteres o menos se imprimirán correctamente en la hoja del índice.

Asegúrese de haber introducido la tarjeta de memoria en la ranura correcta.

Pulse **(PHOTO CAPTURE**).

Pulse **A** o ▼ para seleccionar Imprimir índice. Pulse **OK**.

Pulse **A** o **▼** para seleccionar 6IMGs/Línea o 5IMGs/Línea. Pulse **OK**.

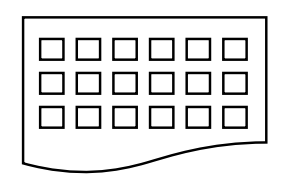

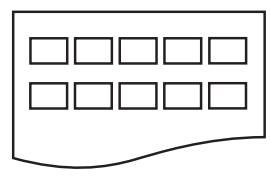

6IMGs/Línea 5IMGs/Línea

El tiempo de impresión para 5IMGs/Línea será más lento que para 6IMGs/Línea, pero la calidad será mejor.

Realice una de las siguientes acciones:

■ Pulse **A** o **V** para seleccionar Tipo de papel y pulse **OK** y, a continuación, **a** o **b** para seleccionar el tipo de papel utilizado, Papel normal, Papel tinta, Brother BP71, Brother BP61 u Otro brillo.

Pulse **OK**.

■ Pulse **A** o **V** para seleccionar Tamaño papel y pulse **OK** y, a continuación, **a** o **b** para seleccionar el tamaño de papel utilizado, A4 o Carta.

Pulse **OK**.

- Si no desea cambiar la configuración d[e](#page-32-2)l papel, vaya al paso  $\mathbf{\Theta}$ .
- <span id="page-32-2"></span>Pulse **Inicio Color** para imprimir.

**8**

## <span id="page-33-0"></span>**Impresión de fotografías <sup>8</sup>**

Antes de imprimir una imagen individual, tiene que saber cuál es el número de la misma.

**1** Asegúrese de haber introducido la tarjeta de memoria en la ranura correcta.

Pulse **(PHOTO CAPTURE**).

- b Imprima el índice. (Consulte *[Imprimir](#page-32-3)  [índice \(imágenes en miniatura\)](#page-32-3)* [en la página 27](#page-32-3)).
- **3** Pulse **A** o **▼** para seleccionar Imprima fotos. Pulse **OK**.
- <span id="page-33-4"></span>4 Introduzca el número de imagen que desee imprimir, desde las imágenes en miniatura de la página Índice. Pulse **OK**.
- **5** Repita el paso **[d](#page-33-4)** hasta que haya introducido los números de imágenes que desea imprimir.

## **Nota**

- Puede introducir los números de una sola vez utilizando el botón **l** para una coma o el botón **#** para un guión. Por ejemplo, introduzca **1**,  $\times$ , **3**,  $\times$ , **6** para imprimir las imágenes Nº 1, Nº 3 y Nº 6. Introduzca **1**, **#**, **5** para imprimir las imágenes del Nº 1 al  $N^{\circ}$  5.
- Puede introducir hasta 12 caracteres (incluidas las comas) para los números de las imágenes que desea imprimir.
- **6** Una vez seleccionados los números de las imágenes, pulse **OK** de nuevo.
- **7** Introduzca el número de copias que desee mediante el teclado de marcación.
- 8 Realice una de las siguientes acciones:
	- Cambie la configuración de impresión. (Consulte *[Configuración](#page-34-1)  [de impresión de PhotoCapture](#page-34-1)  Center™* [en la página 29](#page-34-1)).
	- Si no desea cambiar otra configuración, pulse **Inicio Color** para imprimir.

## <span id="page-33-1"></span>**Imprim. toda foto <sup>8</sup>**

Puede imprimir todas las fotografías de la tarjeta de memoria.

a Asegúrese de haber introducido la tarjeta de memoria en la ranura correcta.

Pulse  $\boxed{\bullet}$  (PHOTO CAPTURE).

- **2** Pulse **A** o **▼** para seleccionar Imprim.toda foto. Pulse **OK**.
- Introduzca el número de copias que desee mediante el teclado de marcación.
- Realice una de las siguientes acciones:
	- Cambie la configuración de impresión. (Consulte *[Configuración](#page-34-1)  [de impresión de PhotoCapture](#page-34-1)  Center™* [en la página 29](#page-34-1)).
	- Si no desea cambiar otra configuración, pulse **Inicio Color** para imprimir.

## <span id="page-33-3"></span><span id="page-33-2"></span>**Impresión DPOF <sup>8</sup>**

DPOF son las siglas, en inglés, de Digital Print Order Format.

Los principales fabricantes de cámaras digitales (Canon Inc., Eastman Kodak Company, FUJIFILM Corporation, Panasonic Corporation y Sony Corporation) han creado este estándar para facilitar la impresión de imágenes procedentes de una cámara digital.

Si su cámara digital es compatible con la impresión de archivos en formato DPOF, podrá seleccionar en el visor de la cámara digital las imágenes y el número de copias que quiera imprimir.

Cuando se coloca una tarjeta de memoria que contiene información DPOF en el equipo, puede imprimir fácilmente la imagen seleccionada.

**1** Asegúrese de haber introducido la tarjeta de memoria en la ranura correcta.

> Pulse (**PHOTO CAPTURE**). El equipo le preguntará si desea utilizar la configuración DPOF.

**2** Pulse **1** para seleccionar Sí.

**3** Realice una de las siguientes acciones:

- Cambie la configuración de impresión. (Consulte *[Configuración](#page-34-1)  [de impresión de PhotoCapture](#page-34-1)  Center™* [en la página 29](#page-34-1)).
- Si no desea cambiar otra configuración, pulse **Inicio Color** para imprimir.

# **Nota**

Se puede producir un error de archivo DPOF si se ha dañado el orden de impresión creado en la cámara. Elimine y vuelva a crear el orden de impresión con la cámara para corregir este problema. Si desea instrucciones sobre cómo eliminar o volver a crear el orden de impresión, consulte el sitio Web del servicio técnico del fabricante de la cámara o la documentación que le acompaña.

# <span id="page-34-1"></span><span id="page-34-0"></span>**Configuración de impresión de PhotoCapture Center™ <sup>8</sup>**

Puede cambiar temporalmente la configuración de impresión.

El equipo vuelve a su configuración predeterminada después de 3 minutos, o si el modo Temporizador activa el modo de fax. (Consulte *[Modo Temporizador](#page-8-1)* [en la página 3](#page-8-1)).

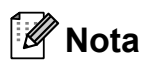

Puede guardar como predeterminada la configuración de impresión que use más a menudo. (Consulte *[Ajuste de los cambios](#page-37-4)  [como una nueva configuración](#page-37-4)  predeterminada* [en la página 32\)](#page-37-4).

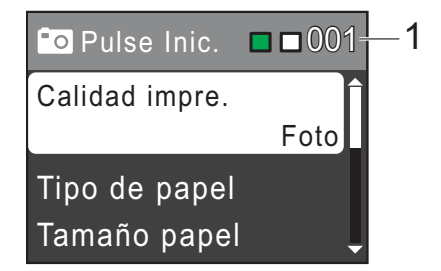

#### **1 Número de impresiones**

(Para la función de visualización de fotografías)

Puede ver el número total de fotos que se va a imprimir.

(Para las funciones de impresión de todas las fotografías e impresión de fotografías) Puede ver el número de copias de cada foto que se va a imprimir.

(Para la impresión DPOF) Esto no aparece.

## <span id="page-35-0"></span>**Calidad de impresión <sup>8</sup>**

- **i** Pulse **A** o **▼** para seleccionar Calidad impre. Pulse **OK**.
- **2** Pulse **A** o **v** para seleccionar Normal o Foto. Pulse **OK**.
- 8 Si no desea cambiar más configuraciones, pulse **Inicio Color** para imprimir.

## <span id="page-35-1"></span>**Opciones de papel <sup>8</sup>**

#### <span id="page-35-2"></span>**Tipo de papel <sup>8</sup>**

- **1** Pulse **A** o **▼** para seleccionar Tipo de papel. Pulse **OK**.
- **b** Pulse **A** o ▼ para seleccionar el tipo de papel que está utilizando, Papel normal, Papel tinta, Brother BP71, Brother BP61 u Otro brillo. Pulse **OK**.
- **3** Si no desea cambiar más configuraciones, pulse **Inicio Color** para imprimir.

#### **Tamaño de papel e impresión <sup>8</sup>**

**i** Pulse **A** o ▼ para seleccionar

Tamaño papel. Pulse **OK**.

**2** Pulse **▲** o **▼** para seleccionar el tamaño de papel que está utilizando, 10x15cm, 13x18cm, A4 o Carta. Pulse **OK**.

**3** Si selecciona A4 o Carta, pulse **A** o ▼ para seleccionar el tamaño de impresión. Pulse **OK**.

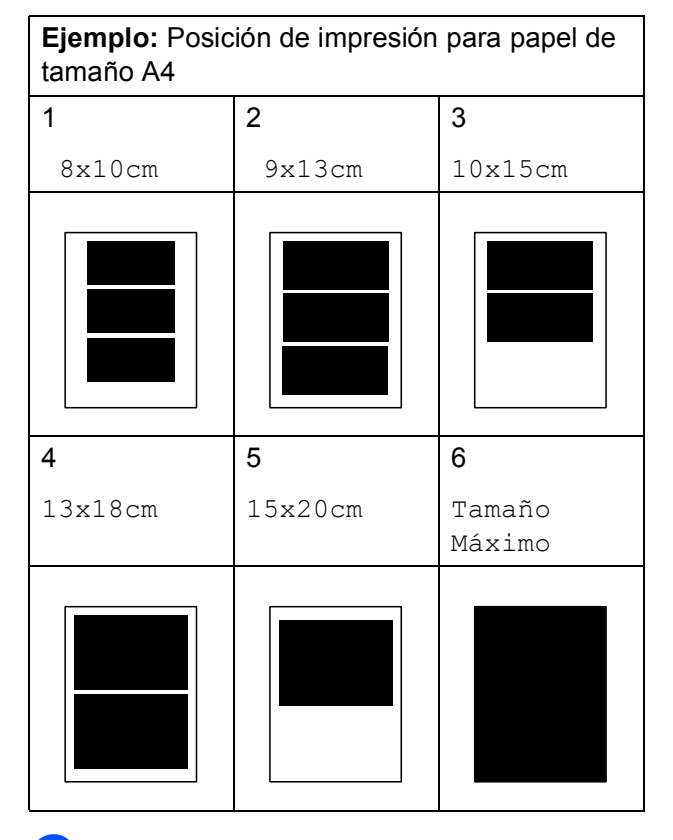

Si no desea cambiar más configuraciones, pulse **Inicio Color** para imprimir.

## <span id="page-36-0"></span>**Ajuste de brillo, contraste y color <sup>8</sup>**

#### <span id="page-36-2"></span>**Brillo <sup>8</sup>**

- **a** Pulse **A** o **v** para seleccionar Brillo. Pulse **OK**.
- **2** Pulse ◀ o ▶ para aclarar u oscurecer la impresión. Pulse **OK**.
- **3** Si no desea cambiar más configuraciones, pulse **Inicio Color** para imprimir.

#### <span id="page-36-3"></span>**Contraste <sup>8</sup>**

Es posible seleccionar el nivel de contraste. Cuanto mayor sea el contraste, mayor será la definición y vivacidad de la imagen.

- Pulse **▲** o ▼ para seleccionar Contraste. Pulse **OK**.
- **2** Pulse ◀ o ▶ para cambiar el contraste. Pulse **OK**.
- **3** Si no desea cambiar más configuraciones, pulse **Inicio Color** para imprimir.

## <span id="page-36-1"></span>**Recortar**

Si una fotografía tiene un largo o ancho excesivo para el espacio disponible en el formato de página seleccionado, parte de la imagen se recortará automáticamente.

La configuración predeterminada de fábrica es Sí. Si desea imprimir toda la imagen, cambie esta configuración a No. Cuando configure Recortar en No, configure también Sin bordes como No. (Consulte *[Impresión sin bordes](#page-37-5)* en la página 32).

**A** Pulse **A** o **v** para seleccionar Recortar. Pulse **OK**.

- **2** Pulse **▲ o ▼** para seleccionar No (o bien Sí). Pulse **OK**.
- **3** Si no desea cambiar más configuraciones, pulse **Inicio Color** para imprimir.

#### **Recortar: Sí <sup>8</sup>**

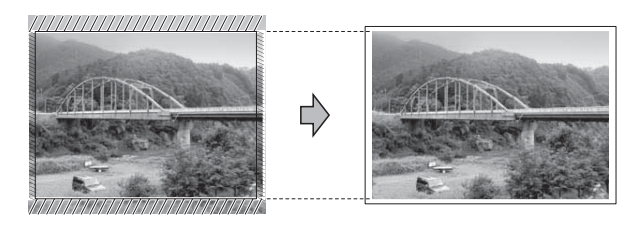

#### **Recortar: No <sup>8</sup>**

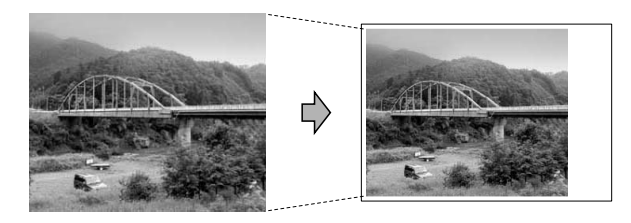

**8**

## <span id="page-37-5"></span><span id="page-37-0"></span>**Impresión sin bordes <sup>8</sup>**

Esta función aumenta el tamaño del área de impresión hasta los bordes del papel. El tiempo necesario para la impresión aumentará ligeramente.

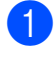

**b** Pulse **A** o **v** para seleccionar Sin bordes. Pulse **OK**.

**b** Pulse **A** o **▼** para seleccionar No (o bien Sí). Pulse **OK**.

8 Si no desea cambiar más configuraciones, pulse **Inicio Color** para imprimir.

## <span id="page-37-1"></span>**Imprimir fecha <sup>8</sup>**

Puede imprimir la fecha que se incluye en los datos de la fotografía. La fecha se imprimirá en la esquina inferior derecha. No podrá utilizar esta función si los datos no incluyen la información sobre la fecha.

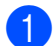

Pulse **A** o ▼ para seleccionar Imprimir fecha. Pulse **OK**.

**2** Pulse **A** o **▼** para seleccionar Sí (o bien  $N<sub>O</sub>$ ). Pulse **OK**.

**3** Si no desea cambiar más configuraciones, pulse **Inicio Color** para imprimir.

## <span id="page-37-4"></span><span id="page-37-2"></span>**Ajuste de los cambios como una nueva configuración predeterminada <sup>8</sup>**

Puede guardar como predeterminada la configuración de impresión que use más a menudo. Estas configuraciones quedarán tal como están hasta que las modifique.

Pulse **A** o ▼ para seleccionar su nueva configuración. Pulse **OK**. Repita este paso para cada configuración que desee cambiar.

**2** Después de cambiar la última configuración, pulse **a** o **b** para seleccionar Ajus. Nuev. Predet. Pulse **OK**.

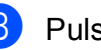

Pulse 1 para seleccionar Sí.

d Pulse **Detener/Salir**.

## <span id="page-37-3"></span>**Restablecimiento de todos los ajustes a la configuración de fábrica <sup>8</sup>**

Puede restablecer la configuraciones de PhotoCapture Calidad impre., Tipo de papel, Tamaño papel, Brillo, Contraste, Recortar, Sin bordes e Imprimir fecha que haya cambiado a las predeterminadas de fábrica.

Pulse **A** o ▼ para seleccionar Rest.predeterm. Pulse **OK**.

Pulse 1 para seleccionar Sí.

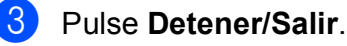

# <span id="page-38-0"></span>**Escaneado a una tarjeta de memoria <sup>8</sup>**

## <span id="page-38-1"></span>**Cómo establecer una nueva configuración predeterminada <sup>8</sup>**

Puede guardar como predeterminada la configuración de Escan a soporte (Calidad y Tipo archivo) que use más a menudo. Estas configuraciones quedarán tal como están hasta que las modifique.

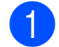

a Pulse (**ESCÁNER**).

- **2** Pulse **A** o **▼** para seleccionar Escan a soporte. Pulse **OK**.
- **6** Pulse **A** o **V** para seleccionar Ajus.Nuev.Predet. Pulse **OK** y **1** para seleccionar Sí.
	- Pulse Detener/Salir.

## <span id="page-38-2"></span>**Cómo restaurar la configuración predeterminada de fábrica <sup>8</sup>**

Puede restaurar toda la configuración de Escan a soporte (Calidad y Tipo archivo) que haya cambiado a la predeterminada de fábrica.

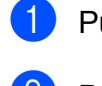

#### $P$ ulse  $\frown$  **ESCÁNER**).

- **2** Pulse **A** o ▼ para seleccionar Escan a soporte. Pulse **OK**.
- **6** Pulse **A** o **v** para seleccionar Rest.predeterm. Pulse **OK** y **1** para seleccionar Sí.

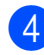

**Pulse Detener/Salir.** 

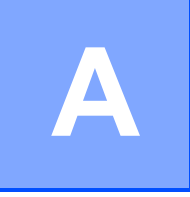

# <span id="page-39-0"></span>**Mantenimiento rutinario**

# <span id="page-39-1"></span>**Limpieza y comprobación del equipo**

## <span id="page-39-2"></span>**Limpieza de la parte exterior**  del equipo

## **IMPORTANTE**

- Utilice detergentes neutros. Si utiliza líquidos volátiles como, por ejemplo, disolvente o bencina, dañará la superficie exterior del equipo.
- NO utilice materiales de limpieza que contengan amoníaco.
- NO utilice alcohol isopropílico para quitar la suciedad del panel de control. Podría agrietar el panel.

#### **Limpie la parte exterior del equipo de la siguiente manera: <sup>A</sup>**

Tire de la bandeia de papel (1) para sacarla por completo del equipo.

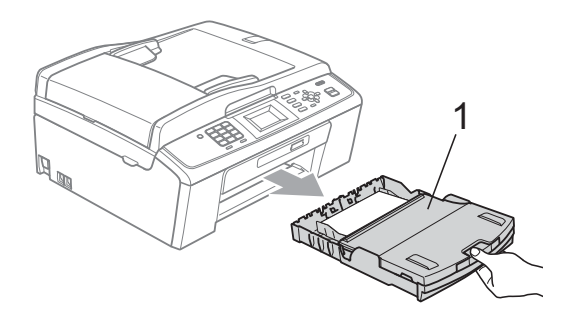

Limpie el exterior del equipo con un paño *seco* y sin pelusa para eliminar el polvo.

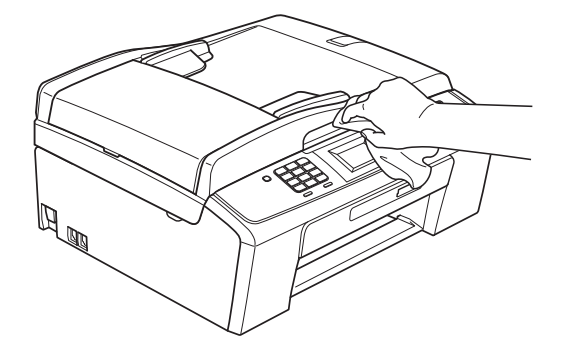

- **3** Levante la cubierta de la bandeja de salida del papel y extraiga cualquier objeto que se haya atascado en la bandeja de papel.
- 4. Limpie la bandeja de papel con un paño suave, *seco* y sin pelusa para eliminar el polvo.

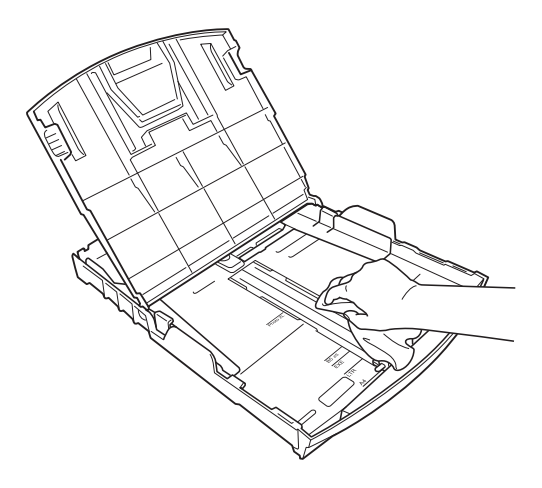

**5** Cierre la cubierta de la bandeja de salida del papel y vuelva a colocar la bandeja con firmeza en el equipo.

## <span id="page-40-0"></span>**Limpieza de la placa de impresión del equipo**

## **A** AVISO

Desenchufe el equipo de la toma de corriente antes de limpiar la placa de impresión.

- Levante la cubierta del escáner hasta que quede inmovilizada firmemente en la posición abierta.
- 2 Limpie la placa de impresión del equipo (1) y la zona de alrededor, eliminando la tinta derramada con un paño suave, *seco* y sin pelusa.

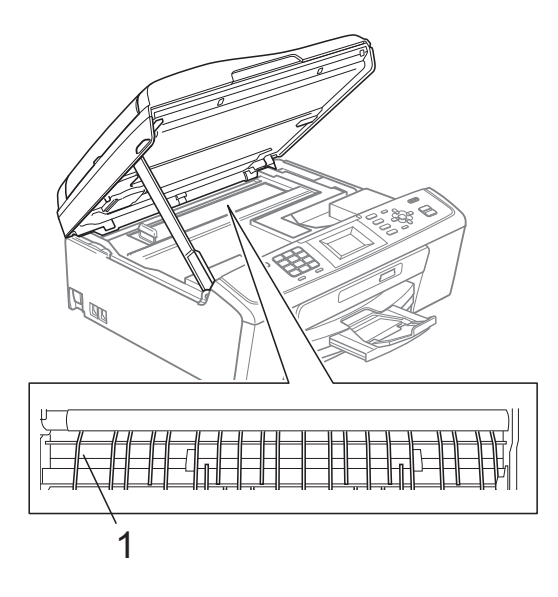

## <span id="page-40-1"></span>**Comprobación del volumen**  de tinta

Aunque aparece un icono de volumen de tinta en la pantalla LCD, puede utilizar la tecla **Menú** para ver un gráfico de gran tamaño que muestra la tinta que queda en cada cartucho.

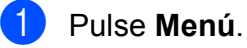

**2** Pulse **A** o **▼** para seleccionar Gestión tinta. Pulse **OK**.

**3** Pulse **A** o ▼ para seleccionar Tinta restante. Pulse **OK**. En la pantalla LCD aparecerá indicado el volumen de tinta.

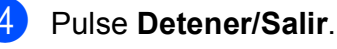

## **Nota**

Podrá comprobar el volumen de tinta desde su ordenador. (Consulte *Impresión* para Windows® o *Impresión y envío de* 

*faxes* para Macintosh en la *Guía del usuario de software*).

# <span id="page-41-0"></span>**Embalaje y transporte**  del equipo

Siempre que transporte el equipo, utilice los materiales de embalaje original del equipo. Siga las instrucciones que se exponen a continuación para embalar el equipo correctamente. Los daños ocasionados al equipo durante el transporte no están cubiertos por la garantía.

## **IMPORTANTE**

Es importante permitir que el equipo "estacione" adecuadamente el cabezal de impresión después de haber finalizado la impresión. Escuche atentamente el equipo antes de desenchufarlo para asegurarse de que no hay ningún ruido mecánico. Si no deja que el equipo complete este proceso de estacionamiento, puede que se produzcan problemas de impresión y que se deteriore el cabezal de impresión.

- **1** Abra la cubierta del cartucho de tinta.
- $\overline{b}$  Extraiga los cuatro cartuchos de tinta. Pulse la palanca de desbloqueo de tinta situada encima de cada cartucho para liberarlo. (Consulte *Sustitución de los cartuchos de tinta* en el *Apéndice A* de la *Guía básica del usuario*).

c Instale la pieza de protección verde y, a continuación, cierre la cubierta del cartucho de tinta.

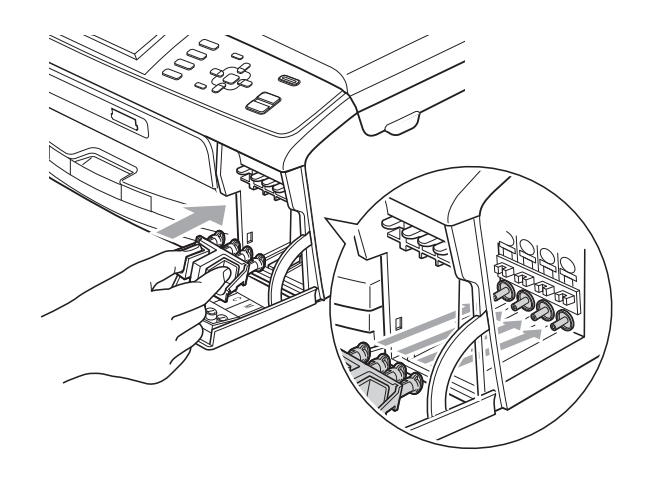

## **IMPORTANTE**

• Asegúrese de que las lengüetas de plástico de ambos lados de la pieza de protección verde (1) se han encajado firmemente con un clic (2).

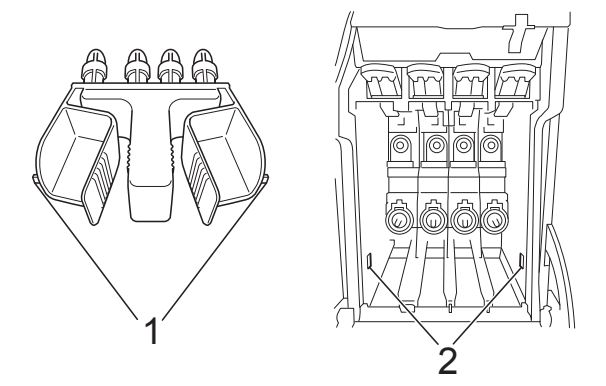

• Si no encuentra la pieza de protección verde, NO retire los cartuchos de tinta antes de transportar el equipo. Es esencial que el equipo sea transportado con la pieza de protección verde o los cartuchos de tinta correctamente instalados. De lo contrario, el equipo podría averiarse y la garantía quedar anulada.

4 Levante el equipo desde la parte delantera y enganche la lengüeta de la pieza de protección verde en la abertura de una sola posición (1) que hay en la parte inferior de la bandeja de papel. A continuación, enganche la pieza de protección sobre la parte levantada de la bandeja de papel (2).

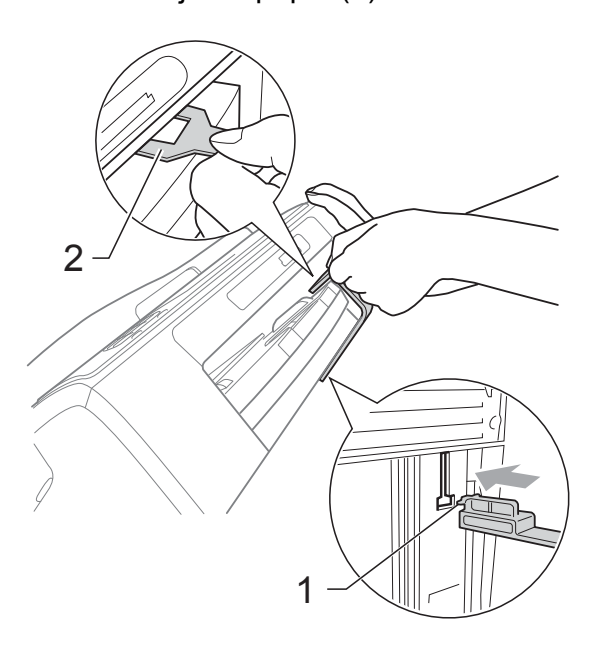

- **b** Desenchufe el equipo de la toma del teléfono de la pared y desenchufe el cable de la línea telefónica del equipo.
- 6 Desenchufe el equipo de la toma de corriente.
- $\Box$  Con las dos manos, utilice las lengüetas de plástico de ambos lados del equipo para levantar la cubierta del escáner hasta que quede inmovilizada firmemente en la posición abierta. A continuación, desenchufe el cable de interfaz del equipo, en caso de que esté conectado.

**8** Levante la cubierta del escáner  $(1)$ para liberar el seguro inmovilizador. Baje suavemente el soporte de la cubierta del escáner (2) y cierre la cubierta del escáner (3) con las dos manos.

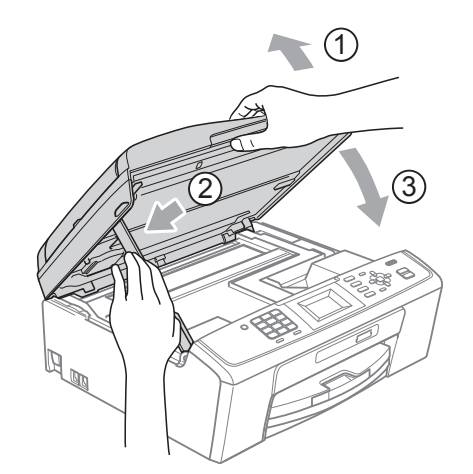

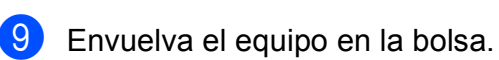

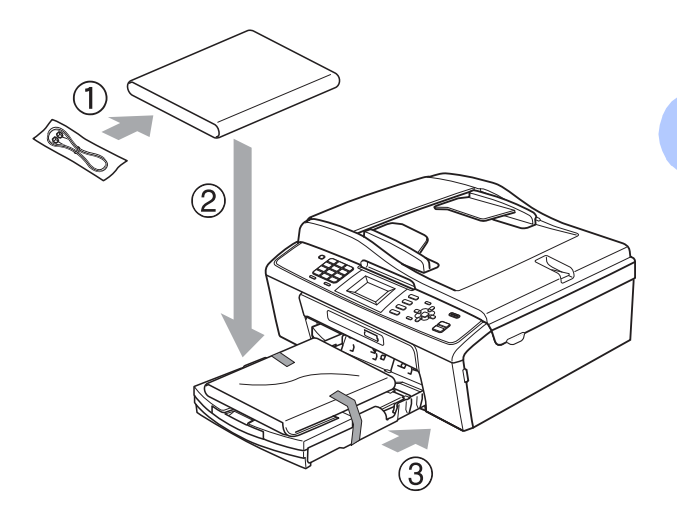

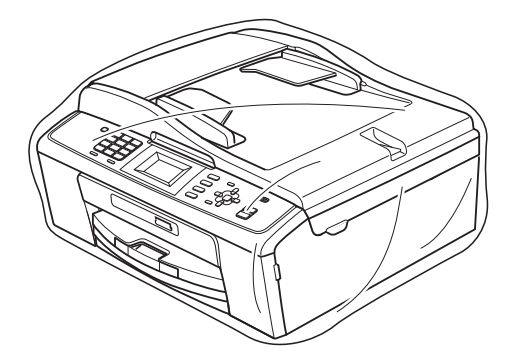

**A**

<sup>10</sup> Guarde el equipo y los materiales impresos en la caja de cartón original con el material de embalaje original tal y como se muestra a continuación. No guarde los cartuchos de tinta usados en la caja de cartón.

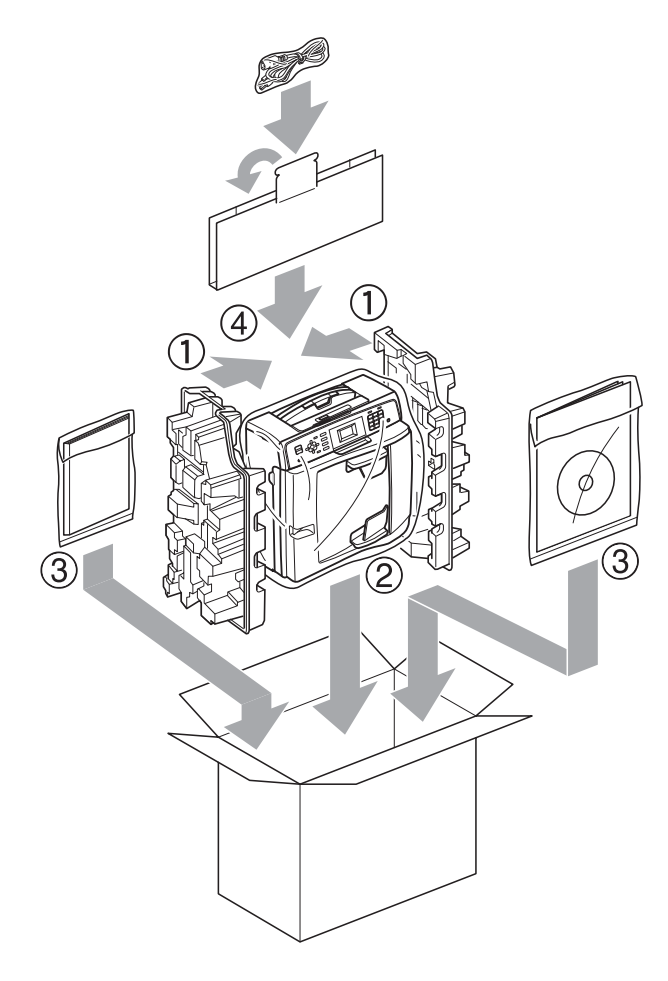

**i** Cierre la caja y precíntela.

<span id="page-44-0"></span>**Glosario <sup>B</sup>**

Esta lista contiene todas las funciones y términos que aparecen en los manuales Brother. La disponibilidad de estas funciones se encuentra en función del modelo adquirido.

#### **Acceso doble**

**B**

El equipo puede escanear en la memoria faxes salientes o tareas programadas al mismo tiempo que está enviando un fax desde la memoria, recibiendo o imprimiendo un fax entrante.

#### **Ajust. usuario**

Informe impreso que muestra la configuración actual del equipo.

#### **Ayuda**

Copia impresa de la tabla de menús completa, que puede utilizarse para programar el equipo si no tiene la Guía básica del usuario a mano.

#### **Brillo**

Al cambiar el brillo, toda la imagen se hace más clara o más oscura.

#### **Búsqueda**

Listado electrónico, numérico o alfabético de los números de Marcación rápida y de grupo almacenados.

#### **Código de activación remota**

Pulse este código ( $*$  5 1) al contestar una llamada de fax desde una extensión telefónica o desde un teléfono externo.

#### **Código de desactivación remota (solo para modo Fax/Tel)**

Cuando el equipo contesta una llamada de voz, utiliza un semitimbre/doble timbre. Puede descolgar el auricular de la extensión telefónica pulsando este código (**# 5 1**).

#### **Configuración temporal**

Es posible seleccionar una serie de opciones para cada transmisión de fax y cada copia sin modificar la configuración predeterminada.

#### **Contraste**

Opción de configuración para compensar documentos demasiado claros o demasiado oscuros, que permite aclarar los faxes o las copias de documentos oscuros y oscurecer los claros.

#### **Densidad**

Al cambiar la densidad, toda la imagen se hace más clara o más oscura.

#### **Detección de fax**

Permite que el equipo responda a tonos CNG si el usuario interrumpe una llamada de fax contestándola.

#### **Diario del fax**

Enumera la información sobre los últimos 200 faxes entrantes y salientes. TX significa Transmisión. RX significa Recepción.

#### **Duración del timbre F/T**

Periodo de tiempo durante el cual suena el timbre del equipo Brother (si el modo de recepción está configurado como Fax/Tel) para indicarle que debe atender una llamada de voz que ha contestado.

#### **ECM (Modo de corrección de error)**

Función que detecta errores durante la transmisión de faxes y vuelve a enviar las páginas del fax en las que se detectó un error.

#### **Error de comunicación (Error)**

Error que se produce al enviar o recibir un fax, normalmente como consecuencia del ruido o de la estática en la línea.

#### **Escala de grises**

Las tonalidades de gris disponibles para copiar y escanear, así como para enviar y recibir fotografías por fax.

#### **Escaneado**

El proceso de envío de la imagen electrónica de un documento en papel al ordenador.

#### **Escanear a soporte**

Permite escanear un documento en blanco y negro o en color en una tarjeta de memoria. Las imágenes en blanco y negro estarán en formato TIFF o PDF, y las imágenes en color pueden estar en formato PDF o JPEG.

#### **Extensión telefónica**

Teléfono que utiliza la misma línea que el fax, pero que está enchufado a una toma diferente de la pared.

#### **Fax manual**

Cuando levante el auricular del teléfono externo podrá escuchar la respuesta del fax receptor antes de pulsar **Inicio Negro** o **Inicio Color** para comenzar a enviar el fax.

#### **Fax/Tel**

Esta modalidad permite recibir llamadas de fax y de teléfono. No la utilice si está empleando un contestador automático (TAD).

#### **Frecuencia de informes**

Período de tiempo previamente programado entre las impresiones automáticas de informes Diario del fax. Puede imprimir el diario del fax en cualquier momento sin que ello interrumpa el ciclo especificado.

#### **Grupo de compatibilidad**

Capacidad de una unidad de fax para comunicarse con otra unidad de fax. Está garantizada la compatibilidad entre grupos ITU-T.

#### **ID de la estación**

Información almacenada que aparece en la parte superior de las páginas enviadas por fax. Incluye el nombre y número de fax del remitente.

#### **ID de llamada**

Servicio adquirido de la compañía telefónica que le permite ver el número (o nombre) del interlocutor que le está llamando.

#### **Informe de WLAN**

Informe impreso que muestra el resultado de la conexión de WLAN.

#### **Informe Xmit**

#### **(Informe Verificación de la transmisión)**

Listado de cada fax enviado que indica su fecha, hora y número.

#### **Innobella™**

Innobella™ es una gama de consumibles originales ofrecidos por Brother. Para obtener los mejores resultados en cuanto a calidad, Brother recomienda tinta y papel Innobella™.

#### **LCD (Pantalla de cristal líquido)**

Pantalla del equipo que muestra los mensajes interactivos durante el proceso de programación en pantalla e indica la fecha y hora cuando el equipo está inactivo.

#### **Lista de Marcación abreviada**

Listado de los nombres y números guardados en la memoria de Marcación rápida, clasificados por orden numérico.

#### **Marcación rápida**

Número programado previamente para facilitar la marcación. Debe pulsar

(**Marcación.rápida**), **OK**, el código de dos dígitos e **Inicio Negro** o **Inicio Color** para iniciar el proceso de marcación.

#### **Método de codificación**

Método para codificar la información contenida en un documento. Todos los equipos de fax deben utilizar como mínimo el estándar Modified Huffman (MH). El equipo admite métodos para una mayor compresión, Modified Read (MR), Modified Modified Read (MMR) y JPEG, siempre y cuando el aparato receptor sea compatible con dichos métodos.

#### **Modo Menú**

Modo de programación para cambiar la configuración del equipo.

#### **Modo satélite**

Efectúa cambios temporales en los tonos de fax para adaptarse a los ruidos y a la estática en líneas telefónicas en el extranjero.

#### **Multienvío**

Capacidad de enviar el mismo mensaje de fax a más de un destinatario.

#### **Número de grupo**

Combinación de números de marcación rápida que se guarda en una localización de marcación rápida para el multienvío.

#### **Número de timbres**

Número de timbres que suena antes de que el equipo conteste en los modos Sólo fax y Fax/Tel.

#### **OCR (reconocimiento óptico de caracteres)**

La aplicación de software ScanSoft™ PaperPort™11SE con OCR o Presto! PageManager convierte una imagen de texto en texto que puede ser modificado por el usuario.

#### **Pausa**

Permite insertar un retraso de 3,5 segundos en la secuencia de marcación mientras marca utilizando el teclado de marcación o mientras guarda los números de marcación rápida. Pulse **Remarcar/Pausa** cuantas veces sea necesario para pausas más prolongadas.

#### **PhotoCapture Center™**

Permite imprimir fotos digitales a alta resolución desde una cámara digital para obtener una impresión de calidad fotográfica.

#### **Pulsos**

Forma de marcación rotativa en una línea telefónica.

#### **Reducción auto**

Reduce el tamaño de los faxes entrantes.

#### **Remarcación automática**

Una función que permite que el equipo vuelva a marcar el último número de fax marcado transcurridos cinco minutos si el fax no se pudo enviar por estar la línea ocupada.

#### **Resolución**

Número de líneas verticales y horizontales por pulgada. Consulte: Normal, Fina, Superfina y Foto.

#### **Resolución Fina**

Una resolución de 203  $\times$  196 ppp. Se utiliza para letra pequeña y gráficos.

#### **Resolución Foto (solo blanco y negro)**

Ajuste de resolución que utiliza diversas tonalidades de gris para representar mejor las fotografías.

#### **Resolución normal**

 $203 \times 97$  ppp. Se utiliza para texto de tamaño normal y para agilizar las transmisiones.

#### **Resolución Superfina (solo blanco y negro)**

 $392 \times 203$  ppp. Idónea para texto muy pequeño y líneas.

#### **TAD (contestador automático)**

Se puede conectar un TAD externo al equipo.

#### **Tareas restantes**

Es posible comprobar qué tareas hay pendientes en la memoria, así como cancelarlas una por una.

#### **Teléfono externo**

Un TAD (contestador automático) o teléfono conectado al equipo.

#### **Tonos**

Forma de marcación telefónica utilizada por los teléfonos de marcación por tonos.

#### **Tonos CNG**

Tonos especiales (pitidos) que los equipos de fax envían durante la transmisión automática para indicar al equipo receptor que proceden de un equipo de fax.

**B**

**41**

#### **Tonos de fax**

Señales enviadas por los equipos de fax remitente y destinatario al comunicar información.

#### **Transmisión**

Proceso de envío de faxes, a través de la línea telefónica, desde el equipo a un aparato de fax receptor.

#### **Transmisión automática de fax**

Permite enviar un fax sin descolgar el auricular de un teléfono externo.

#### **Transmisión en tiempo real**

Si la memoria está llena, existe la posibilidad de enviar mensajes de fax en tiempo real.

#### **Unidad ADF (alimentador automático de documentos)**

El documento puede colocarse en la unidad ADF y se puede escanear automáticamente una página cada vez.

#### **Volumen de la alarma**

Configuración del volumen del pitido de la alarma al pulsar un botón o producirse un error.

#### **Volumen del timbre**

Ajuste del volumen del timbre del equipo.

C | Índice

## <span id="page-48-0"></span>**A**

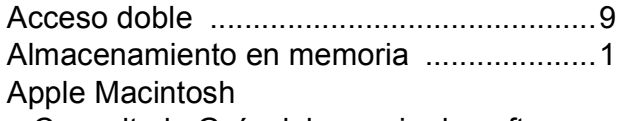

Consulte la Guía del usuario de software.

## **B**

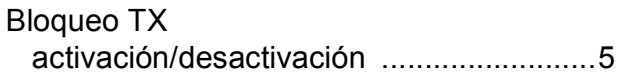

## **C**

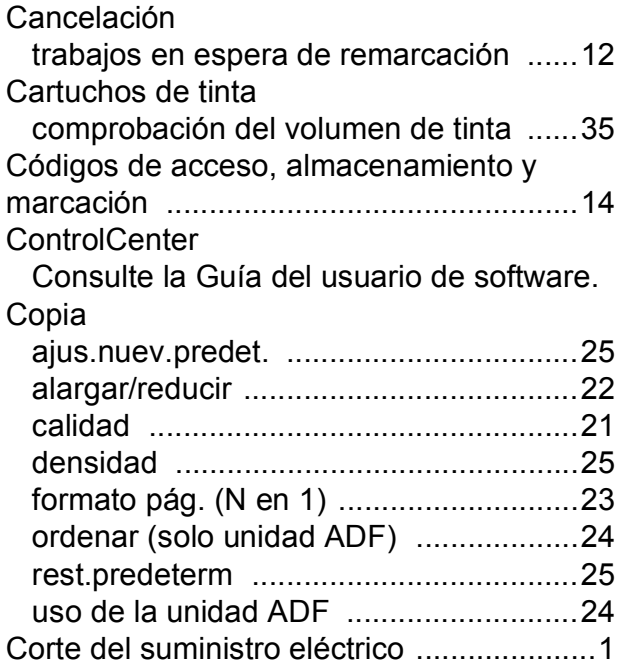

## **E**

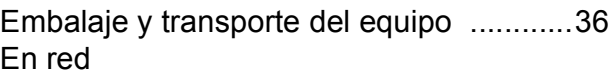

Escaneado

Consulte la Guía del usuario de software. Impresión

Consulte la Guía del usuario en red. Escaneado

Consulte la Guía del usuario de software.

## **F**

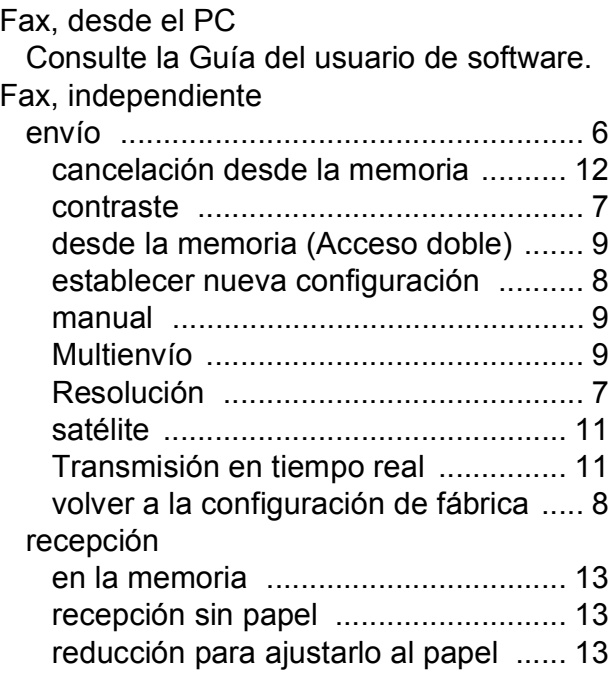

**G**

Grupos para multienvío [........................... 16](#page-21-1)

<u> 1980 - Johann Barn, mars an t-Amerikaansk ferskeider (</u>

## **I**

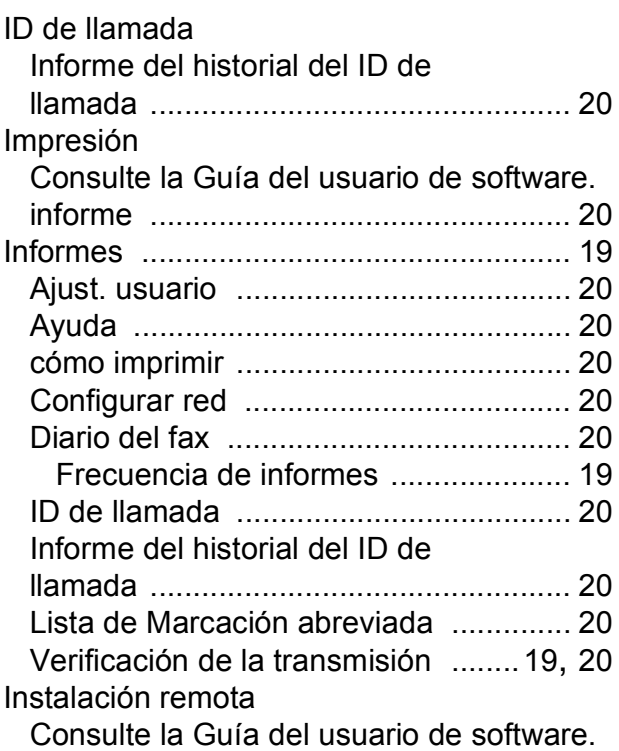

## **L**

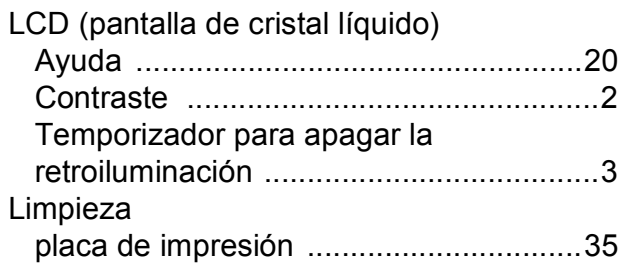

## **M**

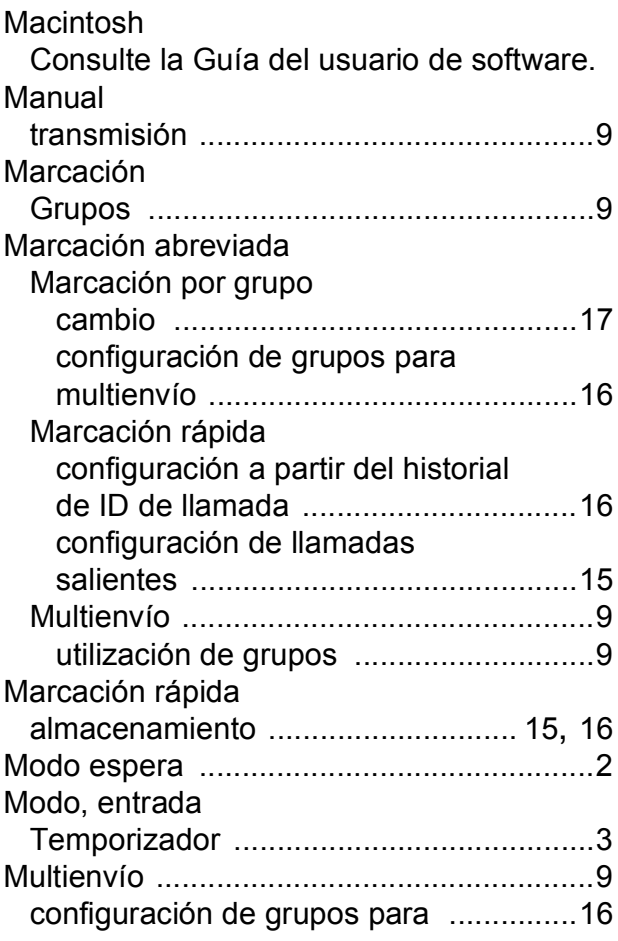

### **P**

PaperPort™11SE con OCR Consulte la Guía del usuario de software. Consulte también la Ayuda de la aplicación PaperPort™11SE.

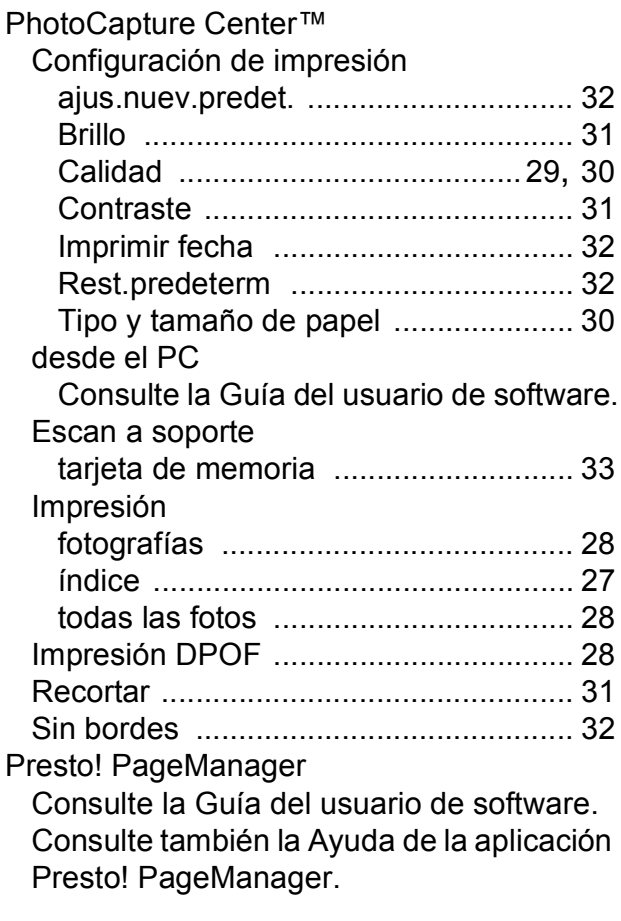

## **R**

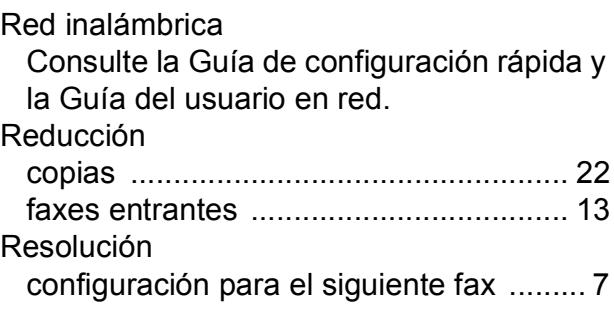

## **S**

Solución de problemas comprobación del volumen de tinta [...... 35](#page-40-1)

## **T**

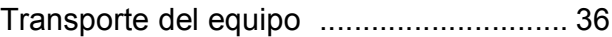

## **W**

Windows®

Consulte la Guía del usuario de software.

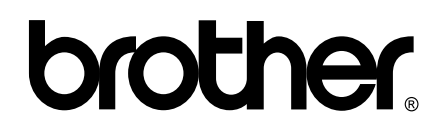

## **Visite nuestra página <http://www.brother.com>**

Este equipo puede utilizarse solamente en el país donde se haya adquirido. Las compañías locales Brother o sus distribuidores darán soporte técnico únicamente a aquellos equipos que se hayan adquirido en sus respectivos países.